# Arrendamiento de bienes inmuebles e intereses

Guía para elaborar y presentar su Declaración Anual 2010 con el programa DeclaraSAT

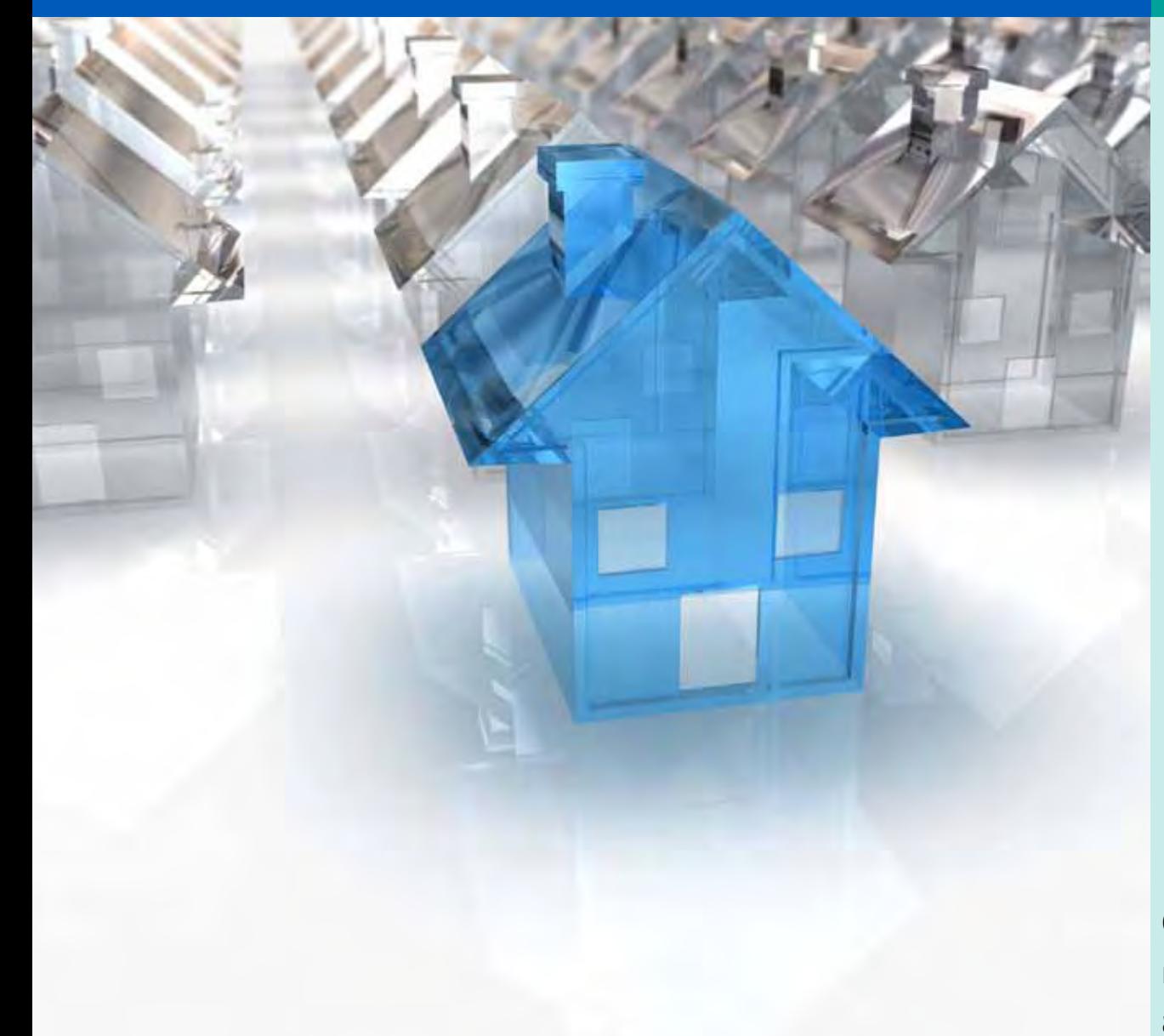

**GOBIERNO**<br>FEDERAL

**SHCP** 

Cumplir nos beneficia a todos

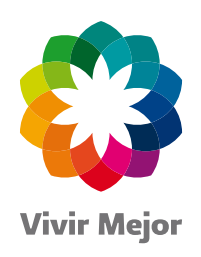

## Personas físicas

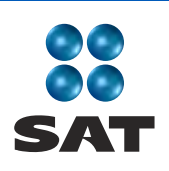

sat.gob.mx gobiernofederal.gob.mx

## **En el SAT** estamos comprometidos con la transparencia

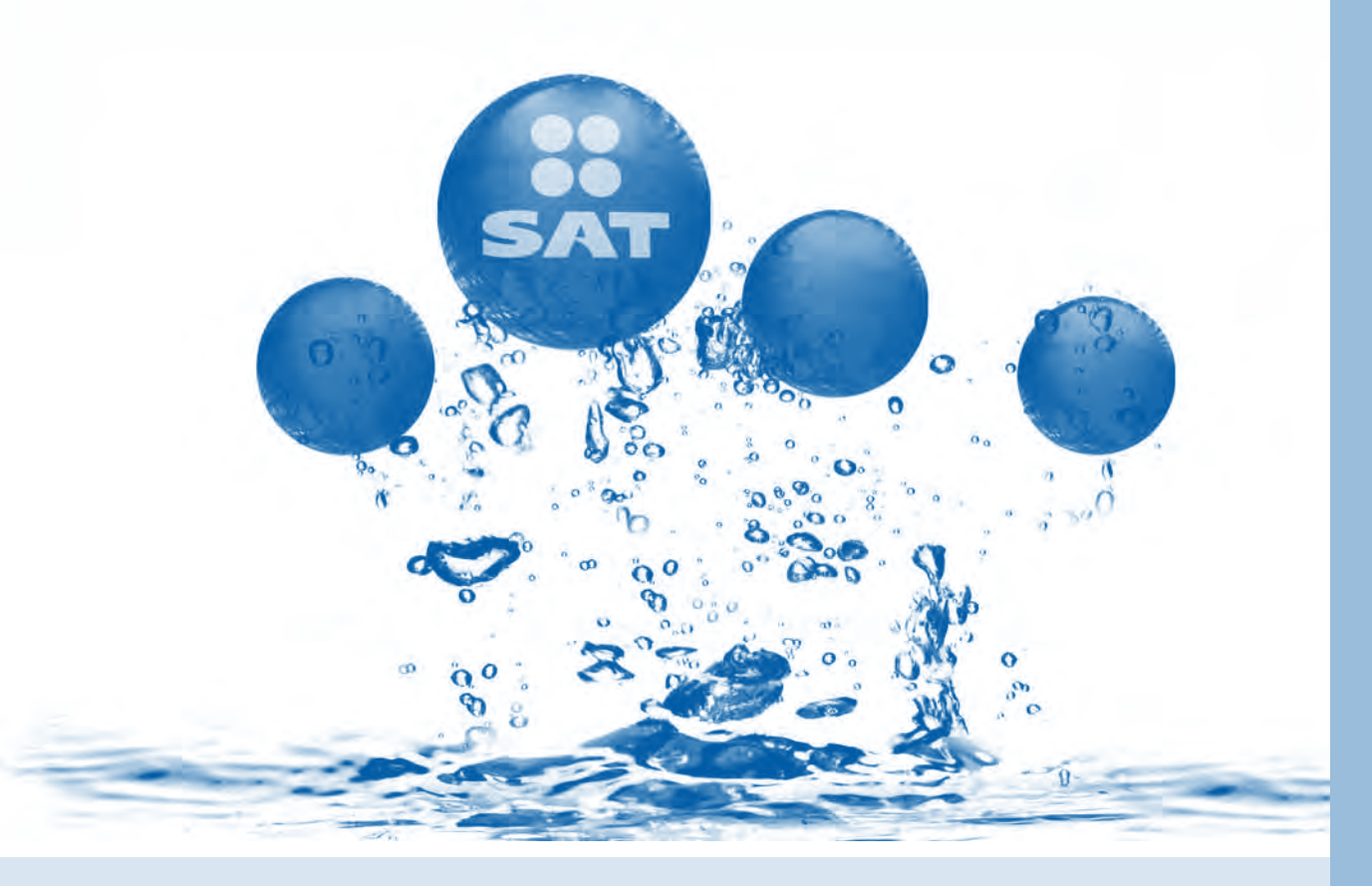

## **Denuncias**

Presenta denuncias sobre actos de corrupción y delitos de servidores públicos del SAT en:

**.01 800 INFOSAT (01 800 46 36 728)** ● 01 800 DELITOS (01 800 33 54 867)

- · denuncias@sat.gob.mx
- · Portal de internet del SAT: sat.gob.mx

## ¡Únete al esfuerzo y fortalece a México!

Teléfonos Rojos para denuncias CONÓCELOS

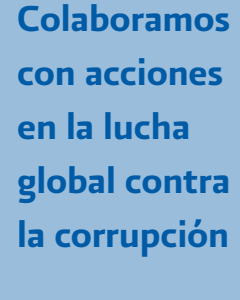

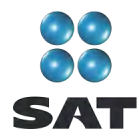

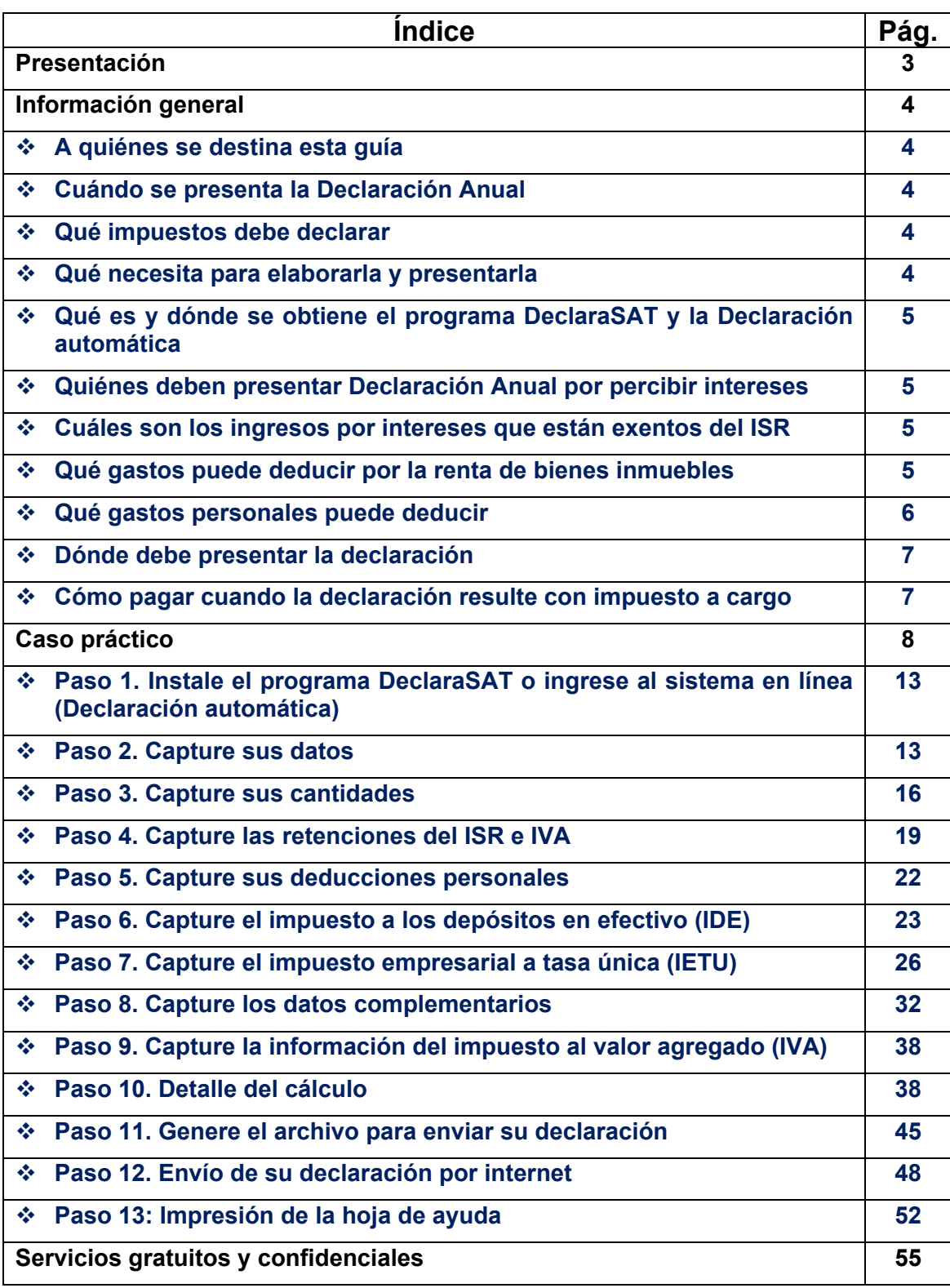

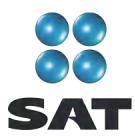

#### **Presentación**

Ponemos a su disposición la **Guía para elaborar y presentar su Declaración Anual de 2010 con el programa DeclaraSAT. Arrendamiento de bienes inmuebles e intereses, personas físicas**.

Aquí encontrará de manera gráfica, sencilla y mediante un ejemplo, los pasos para hacer la Declaración Anual en el programa **DeclaraSAT**, y el procedimiento para presentarla por internet y, en su caso, para realizar el pago correspondiente.

Vigencia a partir de febrero de 2011

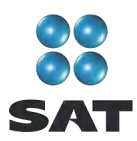

### **Información general**

#### **A quiénes se destina esta guía**

A las personas físicas que obtengan ingresos por arrendamiento de bienes inmuebles para casa habitación o local comercial, así como ingresos por intereses pagados por instituciones que componen el sistema financiero o por otras instituciones.

#### **Cuándo se presenta la Declaración Anual**

En abril de 2011; sin embargo, puede presentarse desde febrero o marzo, cuando lo haga en estos meses se considerará presentada el 1 de abril.

#### **Qué impuestos debe declarar**

- $\div$  Impuesto sobre la renta (ISR).
- $\div$  Impuesto empresarial a tasa única (IETU).
- Impuesto al valor agregado (IVA), excepto cuando sólo renten inmuebles sin amueblar destinados exclusivamente para casa habitación. No se hace cálculo anual, sólo se presenta información de los pagos mensuales. No tiene que presentar la citada información cuando haya presentado la Declaración Informativa de Operaciones con Terceros (DIOT) por todos los meses de 2010.

#### **Qué necesita para elaborarla y presentarla**

- El programa DeclaraSAT o Declaración automática versión 2011.
- La constancia de pagos y retenciones del ISR e IVA cuando haya rentado bienes inmuebles a personas morales como sociedades, asociaciones, etcétera.
- La constancia pagos y retenciones de ingresos por intereses que le debe proporcionar la institución que le haya realizado pagos por este concepto.
- La Bitácora de información necesaria para elaborar las declaraciones mensuales y Declaración Anual; si no la tiene al corriente, le sugerimos la llene para tener a la mano todos los datos que necesita, como el monto anual de sus ingresos, retenciones, deducciones y pagos realizados en 2010. Estos datos los obtiene de los siguientes documentos:
	- $\checkmark$  Comprobantes de sus pagos mensuales del ISR, IETU e IVA en su caso.
	- $\checkmark$  El talonario de recibos de arrendamiento que expidió y cobró durante 2010.
	- $\checkmark$  Comprobantes de gastos realizados en 2010 relacionados con los bienes inmuebles que renta.
- Los comprobantes de gastos personales, facturas y recibos de honorarios que correspondan a 2010; gastos que más adelante se señalan.
- Equipo de cómputo para instalar el programa DeclaraSAT. y servicio de internet para enviar su declaración; si no cuenta con este servicio, puede guardar el archivo de su declaración en algún dispositivo (usb o disco compacto) y llevarlo a cualquier café internet o Módulo de Servicios Tributarios del SAT para hacer el envío.

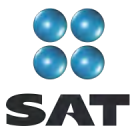

#### **Qué es y dónde se obtiene el programa DeclaraSAT y la Declaración automática**

El programa DeclaraSAT y la Declaración automática son ayudas de cómputo gratuitas diseñadas por el SAT para que las personas físicas puedan hacer el cálculo, llenado y envío de la Declaración Anual de impuestos en forma fácil y rápida.

- **1. DeclaraSAT**: requiere instalarlo en su computadora, lo cual es muy rápido y sencillo; lo puede obtener gratuitamente en el Portal de internet del SAT.
- **2. Declaración automática**: no requiere de instalación, ya que opera en línea directamente en el Portal de internet del SAT.

#### **Ambas alternativas contienen información adicional relacionada con la Declaración Anual que puede consultar en caso de dudas.**

#### **Quiénes deben presentar Declaración Anual por percibir intereses**

- Las personas físicas que durante 2010 únicamente obtuvieron ingresos por intereses reales superiores a 100,000 pesos.
- $\div$  Las personas físicas que durante 2010, además de los intereses, obtengan ingresos por otros conceptos por los que estén obligados a presentar Declaración Anual; por ejemplo: renta de bienes inmuebles, sin importar el monto de cada uno o la suma de los mismos.

#### **Cuáles son los ingresos por intereses que están exentos del ISR**

- Los pagados por instituciones de crédito (bancos), y que provengan de cuentas de cheques, para el depósito de sueldos y salarios, pensiones o para haberes de retiro o depósitos de ahorro, siempre que el saldo promedio diario no exceda de cinco salarios mínimos generales del Distrito Federal, elevados al año.<sup>1</sup>
- Los pagados por sociedades cooperativas de ahorro y préstamo, así como los de sociedades financieras populares, derivados de inversiones cuyo saldo promedio diario no exceda de cinco salarios mínimos generales del Distrito Federal, elevados al año.

#### **Qué gastos puede deducir por la renta de bienes inmuebles**

Para calcular el ISR puede elegir cualquiera de las siguientes:

- **Deducción opcional**: 35% del total de las rentas cobradas en 2010, más el impuesto predial pagado por los bienes inmuebles arrendados, o
- **Deducciones autorizadas**: los gastos o inversiones que haya realizado en los bienes inmuebles que rente, como son impuesto predial, agua que usted haya pagado, contribuciones locales, gastos de mantenimiento, intereses reales, salarios, comisiones, honorarios pagados, seguros que amparen los inmuebles e inversiones en construcciones, incluidas las adiciones y mejoras al bien inmueble.

 <sup>1</sup> Cinco salarios mínimos generales del Distrito Federal, elevados al año: 57.46 x 5 x 365 = 104,864.50.

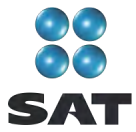

Si opta por las deducciones autorizadas, debe contar con los comprobantes (facturas o recibos) correspondientes que reúnan todos los requisitos fiscales.

Para determinar el IETU únicamente puede deducir los gastos indispensables (deducciones autorizadas) para la obtención de los ingresos, con excepción de los sueldos pagados a empleados y las aportaciones de seguridad social (cuotas al IMSS).

#### **Qué gastos personales puede deducir**

- $\cdot \cdot$  Los pagos por honorarios médicos, dentales, de enfermeras y gastos hospitalarios.
- $\div$  El alquiler o compra de aparatos para rehabilitación, prótesis,<sup>2</sup> medicinas (sólo cuando el paciente esté hospitalizado y se incluyan en la factura correspondiente), análisis y estudios clínicos.
- Gastos funerarios. Se puede deducir hasta un salario mínimo anual de su área geográfica, $3$  (los servicios funerarios a futuro se pueden deducir en el año en que se utilice el servicio).
- ❖ Primas por seguros de gastos médicos.

Los gastos anteriores sólo serán deducibles cuando se hayan pagado a instituciones o a personas que residan en México, y sean para usted, su cónyuge, concubino(a), hijos, nietos, padres o abuelos, siempre que estas personas no hayan percibido ingresos iguales o superiores a un salario mínimo general de su área geográfica, elevado al año.

- Los intereses reales, efectivamente pagados durante 2010 por créditos hipotecarios destinados a su casa habitación, contratados con el sistema financiero, Fovissste e Infonavit, entre otros organismos públicos, siempre que el monto otorgado no exceda de un millón quinientas mil unidades de inversión. Quienes otorguen el crédito hipotecario deben proporcionar el documento donde conste el monto de los intereses reales efectivamente pagados en el año que se declara.
- Donativos no onerosos ni remunerativos (gratuitos); es decir, que no se otorguen imponiendo algún gravamen a cambio de servicios recibidos por el donante.

El monto de los donativos que se deduzcan no debe exceder de 7% de los ingresos acumulables que sirvieron de base para calcular el ISR en 2009 antes de aplicar las deducciones personales.

- Transporte escolar de sus hijos o nietos, siempre que sea obligatorio o cuando se incluya en la colegiatura para todos los alumnos y se señale por separado en el comprobante correspondiente.
- El importe de los depósitos en las cuentas personales especiales para el ahorro, pagos de primas de contratos de seguro que tengan como base planes de pensiones relacionados con la edad, jubilación o retiro, así como la adquisición de acciones de sociedades de inversión. El monto que puede deducir por estos conceptos no debe exceder de 152,000 pesos.

 <sup>2</sup> Incluye la compra de lentes ópticos graduados para corregir defectos visuales, hasta por un monto de 2,500 pesos, siempre y cuando se describan las características en el comprobante o se cuente con diagnóstico de un oftalmólogo u optometrista.<br><sup>3</sup> Para el área geográfica A: 20,972.90. pesos; para el área geográfica B: 20,381.60 pesos, y para el área geográfica C:

<sup>19,881.55</sup> pesos.

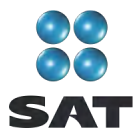

 Las aportaciones realizadas a la subcuenta de aportaciones complementarias de retiro o a las cuentas de planes personales, así como las aportaciones a la subcuenta de aportaciones voluntarias, siempre que en este último caso dichas aportaciones cumplan con el requisito de permanencia para los planes de retiro.

El monto máximo de esta deducción es de 10% de los ingresos acumulables, sin que dichas aportaciones excedan de cinco salarios mínimos generales de su área geográfica, elevados al año. <sup>4</sup>

#### **Dónde debe presentar la declaración**

Una vez realizada la captura de información en el programa DeclaraSAT, independientemente del resultado obtenido en la Declaración Anual (impuesto a cargo, en cero o a favor), deberá enviarla a través del Portal de internet del SAT como se indica más adelante en esta guía.

En caso de que no le resulte impuesto a cargo u obtenga saldo a favor, con el sólo envío de su declaración a través de internet concluye el procedimiento y cumplimiento de su obligación.

#### **Cómo pagar cuando la declaración resulte con impuesto a cargo**

Si en su Declaración Anual le resulta impuesto a cargo, después de realizar el envío de su declaración debe efectuar el pago mediante el procedimiento que se indica al final de esta guía.

- $\div$  Si sus ingresos en 2009 fueron iguales o superiores a 370,310 pesos y en su Declaración Anual le resulta impuesto a cargo, después de haber efectuado el envío de la misma a través del Portal de internet del SAT, debe realizar el pago mediante transferencia electrónica de fondos de su cuenta bancaria a favor de la Tesorería de la Federación en el Portal de internet del banco en donde tenga su cuenta.
- Si sus ingresos en 2009 fueron inferiores a 370,310 pesos y en su Declaración Anual le resulta impuesto a cargo, después de haber efectuado el envío de la misma a través del Portal de internet del SAT debe realizar el pago a través de ventanilla bancaria, para lo cual imprima y lleve al banco de su preferencia la **hoja de ayuda** que genera el programa DeclaraSAT o Declaración automática y en la cual se señala el importe a cargo. Opcionalmente, puede realizar el pago mediante transferencia electrónica de fondos de su cuenta bancaria a favor de la Tesorería de la Federación en el Portal de internet del banco donde tenga su cuenta.

Si paga sus contribuciones con cheque personal, certificado o de caja de la misma institución de crédito ante la cual se efectúa el pago:

- Anote en el anverso: "Para abono en cuenta bancaria de la Tesorería de la Federación."
- Anote, en el reverso: "Cheque librado para el pago de contribuciones federales a cargo del contribuyente [nombre del contribuyente] con Registro Federal de

 $^4$  Para el área geográfica A: 104,864.50 para el área B: 101,908.00 y para la C: 99, 407.75 pesos.

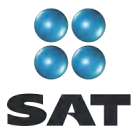

Contribuyentes [clave del RFC del contribuyente]. Para abono en cuenta de la Tesorería de la Federación."

### **Caso práctico**

Con los siguientes datos se realiza la Declaración Anual del ISR y el IETU de una persona física que durante 2010 obtuvo ingresos por el arrendamiento de bienes inmuebles destinados a casa habitación y local comercial, así como intereses pagados por el sistema financiero y por sociedades de inversión.

- ❖ Ingresos.
- Deducciones autorizadas.
- ❖ Deducciones personales.
- ❖ Información de pagos provisionales efectuados.
- $\div$  Constancia de pagos y retenciones por arrendamiento.
- Constancias de pagos y retenciones por intereses (Banco Luzma y Sociedad de Inversión).

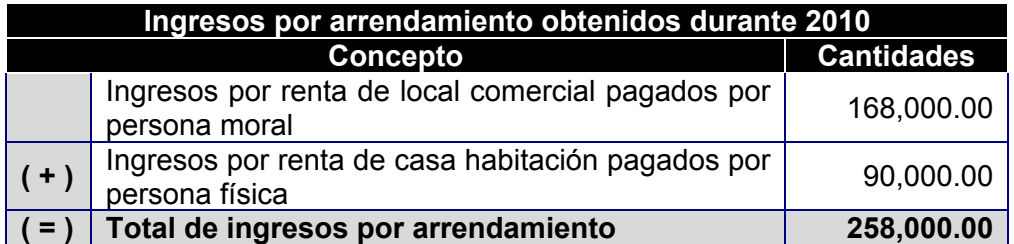

Para determinar el ISR anual, en los ingresos por arrendamiento de bienes inmuebles, el contribuyente elige la deducción opcional de 35% del total de sus ingresos percibidos más el impuesto predial pagado en el año.

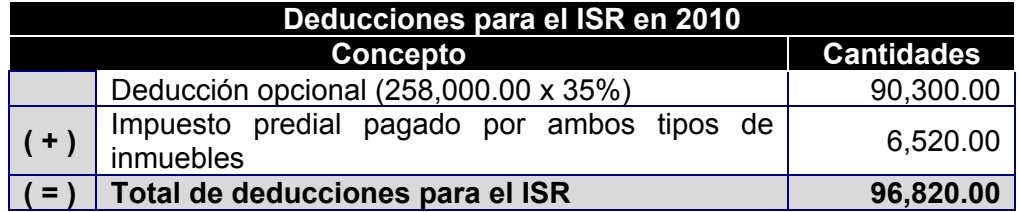

#### **Deducciones autorizadas para el IETU efectuadas durante 2010**

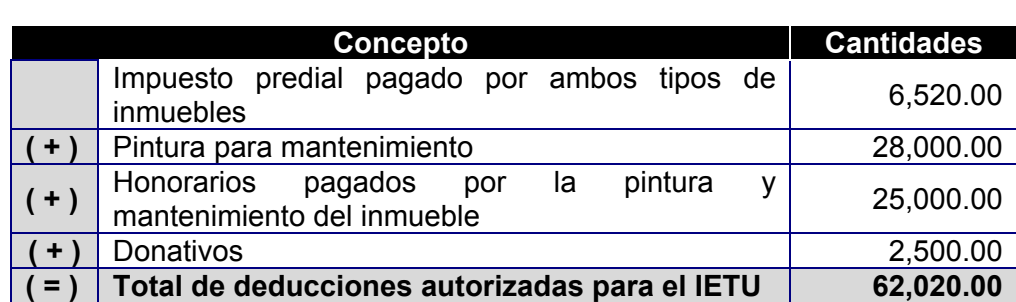

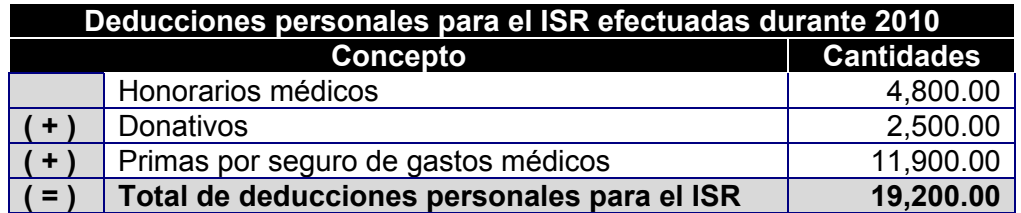

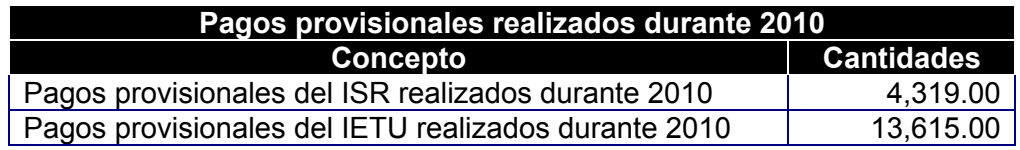

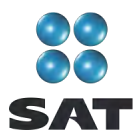

#### **Constancia de pagos y retenciones por arrendamiento de local comercial**

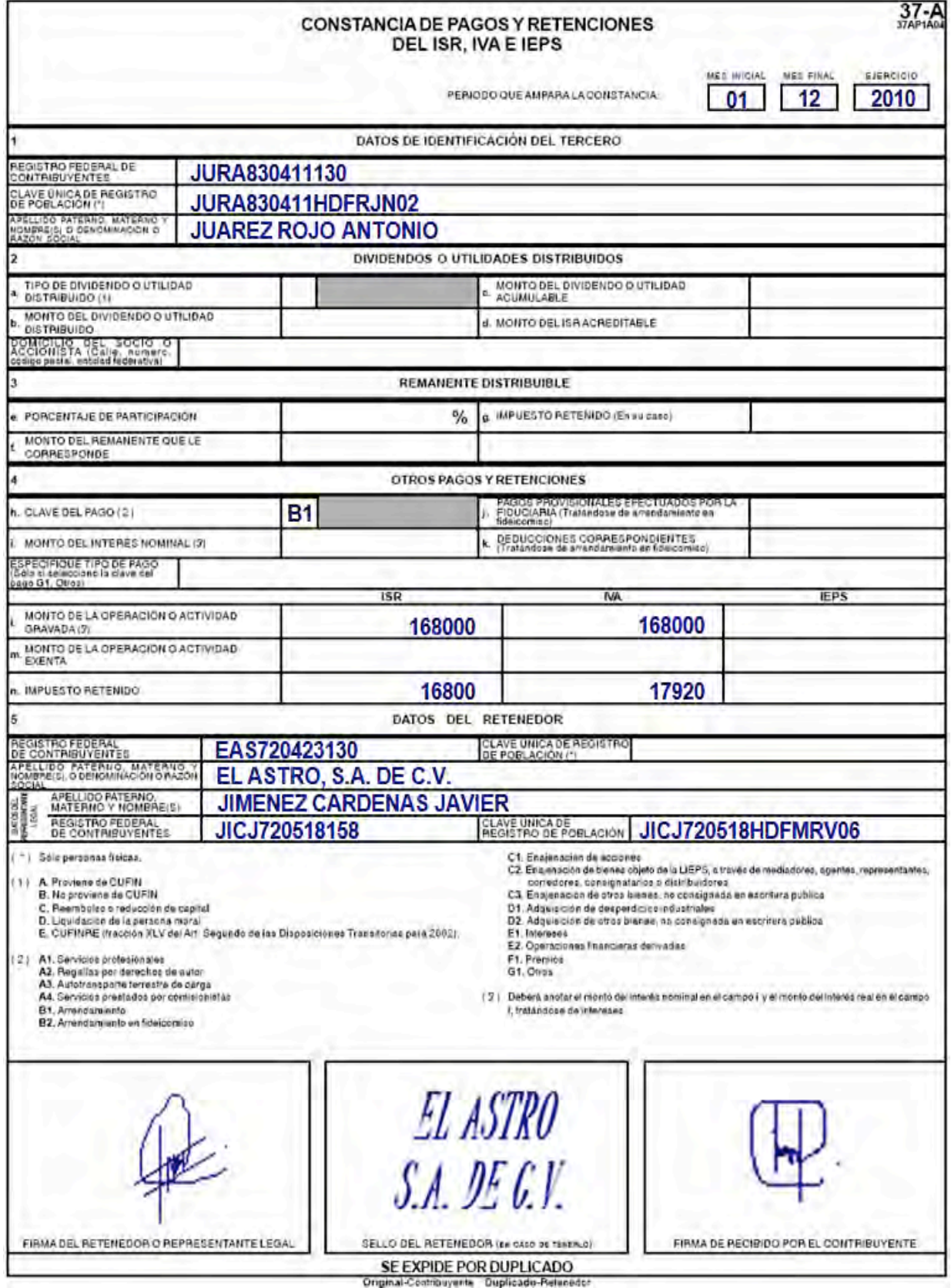

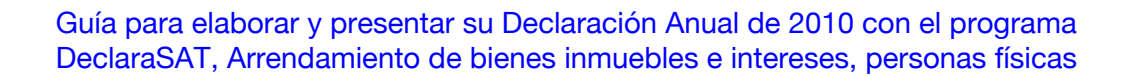

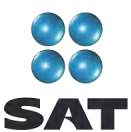

#### **Constancias de retenciones por intereses**

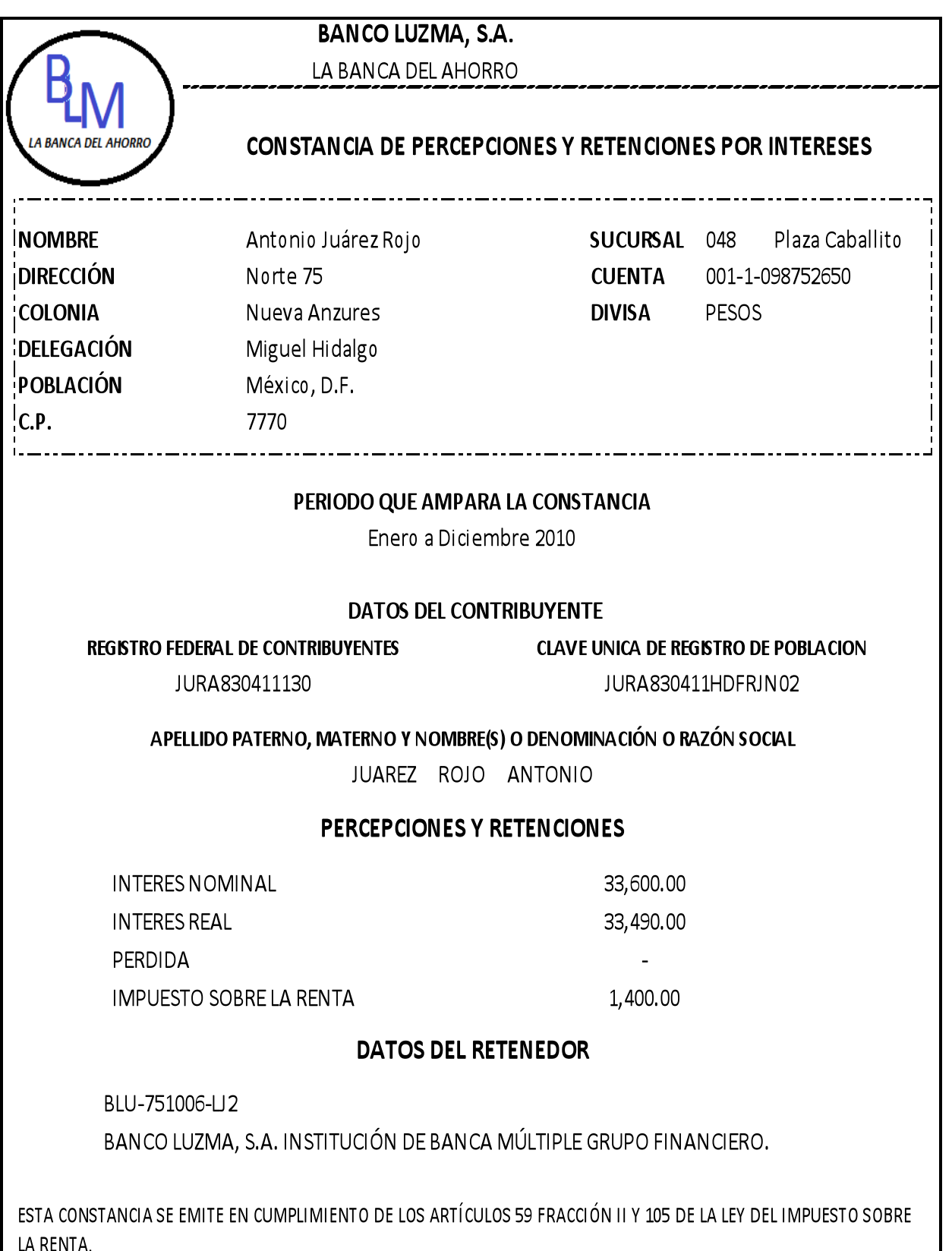

11

Guía para elaborar y presentar su Declaración Anual de 2010 con el programa DeclaraSAT, Arrendamiento de bienes inmuebles e intereses, personas físicas

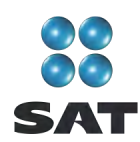

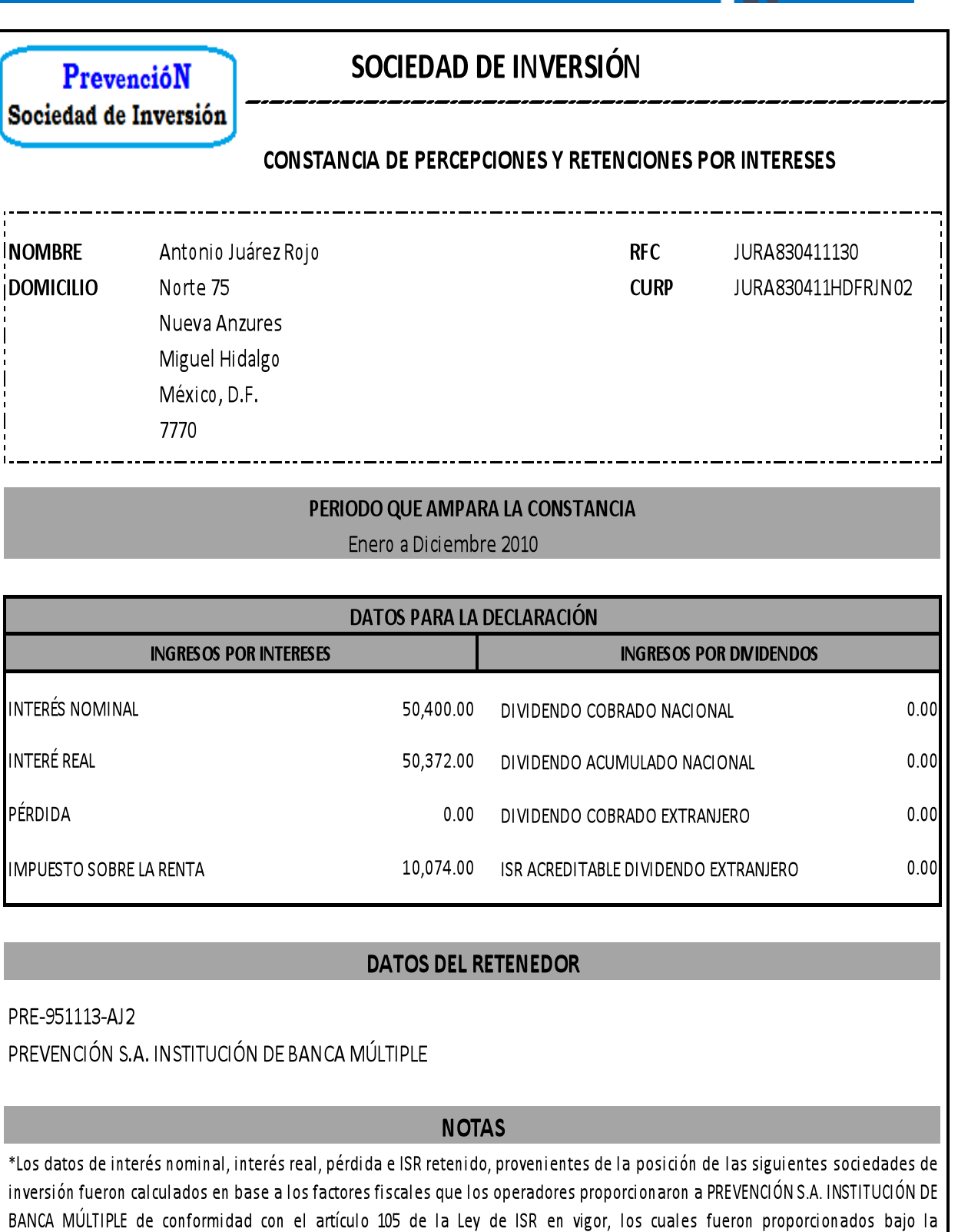

\*PREVENCIÓN S.A. INSTITUCIÓN DE BANCA MÚLTIPLE sociedad de inversión en instrumentos de deuda, clave de 190528701 administrada por Imagen (México) S.A. de C.V. sociedad operadora de sociedad de inversiones.

responsabilidad de cada una de dichas operadoras.

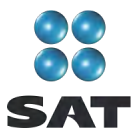

#### **Paso 1. Instale el programa DeclaraSAT o ingrese al sistema en línea (Declaración automática)**

Para instalar el DeclaraSAT o utilizar la Declaración automática debe tener una computadora con las siguientes características:

- Sistema operativo Windows a partir de la versión 95.
- Memoria RAM: Mínimo 256 MB. 50 MB de espacio libre en su disco duro.
- Monitor VGA o superior (configurado a 800 x 600 pixeles).
- *Mouse.*
- Versión mínima de navegadores: Microsoft Internet Explorer 5.5, SP1 o Netscape 7.1.
- Versión mínima requerida de la máquina virtual de Java: 1.4.2 (disponible en el Portal de internet del SAT).

Del Portal de internet del SAT descargue e instale en su computadora el programa **DeclaraSAT versión 2011**.

También puede utilizar la **Declaración automática** versión 2011 en línea, a la cual puede ingresar directamente en el Portal citado, sin tener que instalarlo en su computadora. Si utiliza la **Declaración automática**, la información que capture puede almacenarla en el sistema por tres días, cuando no pueda concluir la declaración en una sola sesión.

#### **Paso 2. Capture sus datos**

Al ingresar al programa se abrirá la pantalla de bienvenida al sistema. Dé clic en **Continuar**.

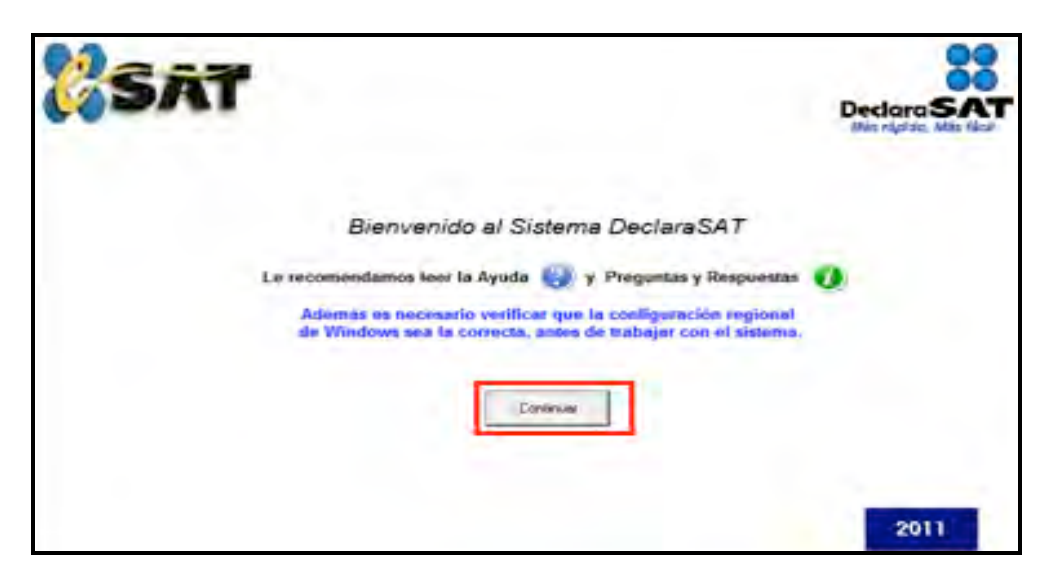

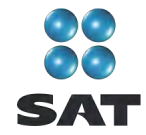

#### **Datos personales**

En la siguiente pantalla dé clic en **Datos contribuyente**, para iniciar con la captura de la información.

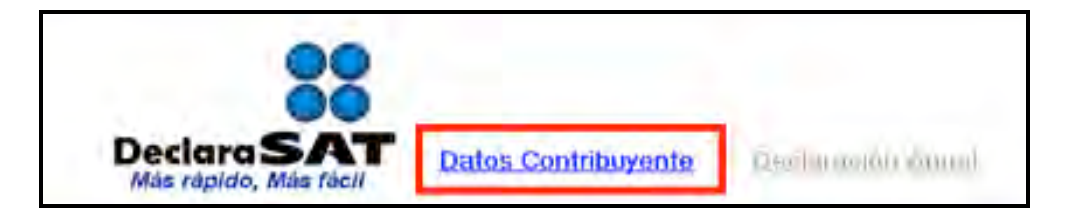

El programa cuenta con las siguientes opciones, elija la que desee dando clic:

 **Cálculo automático de impuestos**. En esta opción usted captura sus ingresos, deducciones, etcétera, y el programa calcula los impuestos anuales de manera automática.

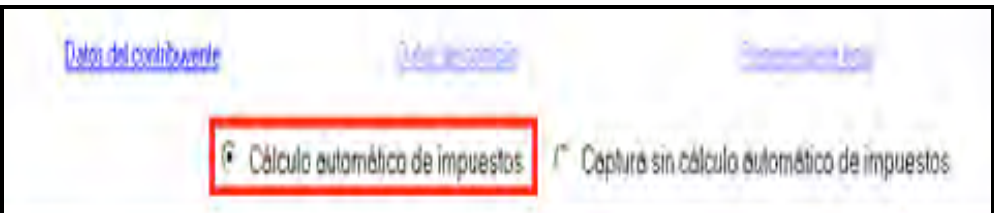

 **Captura sin cálculo automático de impuestos**. Para utilizar esta opción se deben determinar previamente los impuestos manualmente ya que el sistema no hace el cálculo. Esta opción la utilizan generalmente especialistas en la materia.

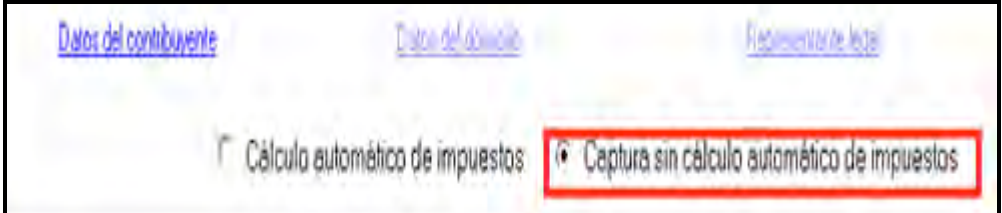

Para efectos de desarrollar nuestro ejemplo, consideraremos la opción con **Cálculo automático de impuestos**.

En la pantalla de **Datos del contribuyente**, coloque el cursor en el campo que vaya a llenar y capture los datos siguientes:

- **↑ RFC** a 13 dígitos, sin anotar guiones.
- **❖ CURP** a 18 dígitos, sin anotar guiones.
- Seleccione el **Área geográfica** a la que corresponda al lugar donde tiene su domicilio fiscal; si la desconoce, presione F1 para ubicarla.

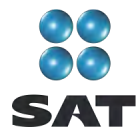

 Dé clic en el **Régimen fiscal** que le corresponda, de acuerdo con la actividad económica por la cual está dado de alta en el SAT, así como en la correspondiente al impuesto al valor agregado (IVA) y al impuesto empresarial a tasa única (IETU).<sup>5</sup>

Para efectos del ejemplo, se trata de una persona que está inscrita o dada de alta en los regímenes de **Intereses** y **Arrendamiento de inmuebles**, por lo que está obligada a declarar el ISR, IETU e IVA, y debe seleccionar los campos: **Intereses, Arrendamiento de inmuebles, IETU e IVA**. No estará obligado a informar en esta declaración el IVA si presentó la Declaración Informativa de Operaciones con Terceros (DIOT) por todos los meses de 2010, en este caso no seleccione **IVA**. Si durante el año efectúo o le efectuaron depósitos en efectivo en sus cuentas bancarias, por los cuales le hayan recaudado impuesto a los depósitos en efectivo (**IDE**), selecciónelo también (para este ejemplo no se recaudó al contribuyente cantidades por concepto de IDE).

 **Nombre completo**, capture apellidos paterno, materno y nombre(s) completos, sin abreviaturas, tal y como los tiene registrados ante el SAT.

Si desea verificar la vigencia de su Fiel dé clic en **Verifique su Fiel** y siga los pasos que le indique el programa.

Si pretende modificar algún dato, dé doble clic en el registro y coloque el cursor en el campo deseado para realizar la corrección correspondiente. Para guardar la información dé clic en **Salvar**. Para borrar un registro, selecciónelo y se activará **Eliminar**, dé clic. Si la captura que realizó es innecesaria dé clic en **Deshacer**.

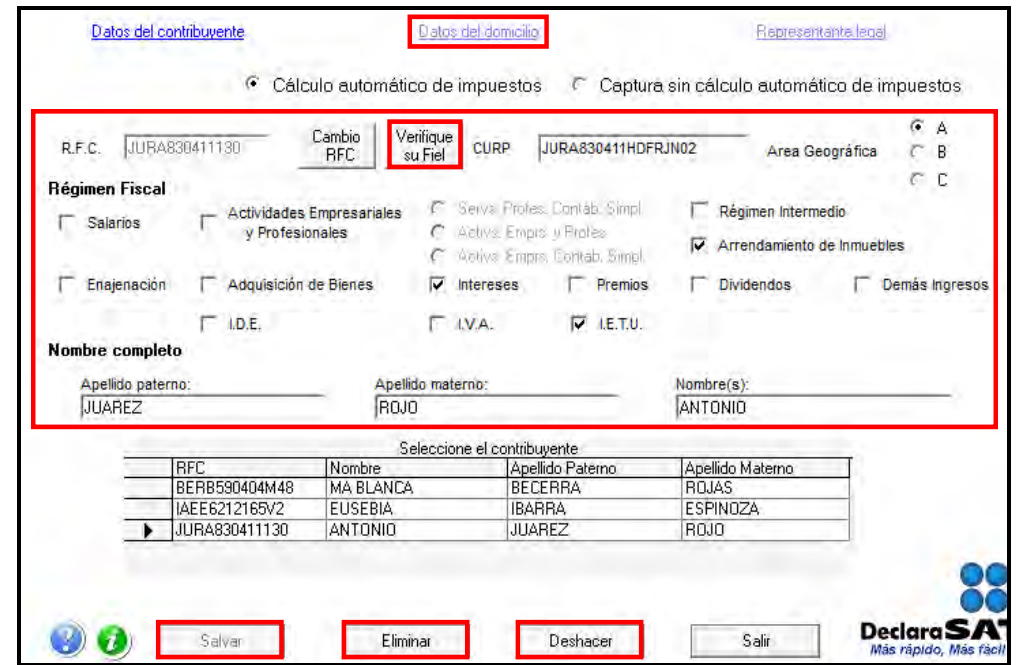

Para continuar con la captura, dé clic en **Datos del domicilio:**

Si tiene duda sobre cuál es su régimen y los impuestos que debe declarar acuda a cualquier Administración Local de Servicios al Contribuyente y, previa identificación oficial, proporcione su RFC. También puede ingresar con su CIEC a la sección **Mi portal**, en el Portal de internet del SAT.

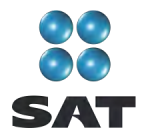

En la siguiente pantalla capture los datos solicitados:

- **Entidad federativa** y la **delegación o municipio** donde tiene su domicilio fiscal.
- Nombre de la **calle**, el **número exterior** y, en su caso, el **interior,** e indique **entre qué calles** se encuentra.
- **Número telefónico**, incluyendo la clave **lada**.
- **Colonia** y, en su caso, su **Localidad**.
- Dirección de **correo electrónico**.

Si cuenta con representación legal dé clic en **Representante legal** para activar la pantalla y capturar los datos correspondientes; en caso contrario, al terminar con la captura de su domicilio, dé clic en **Salvar**.

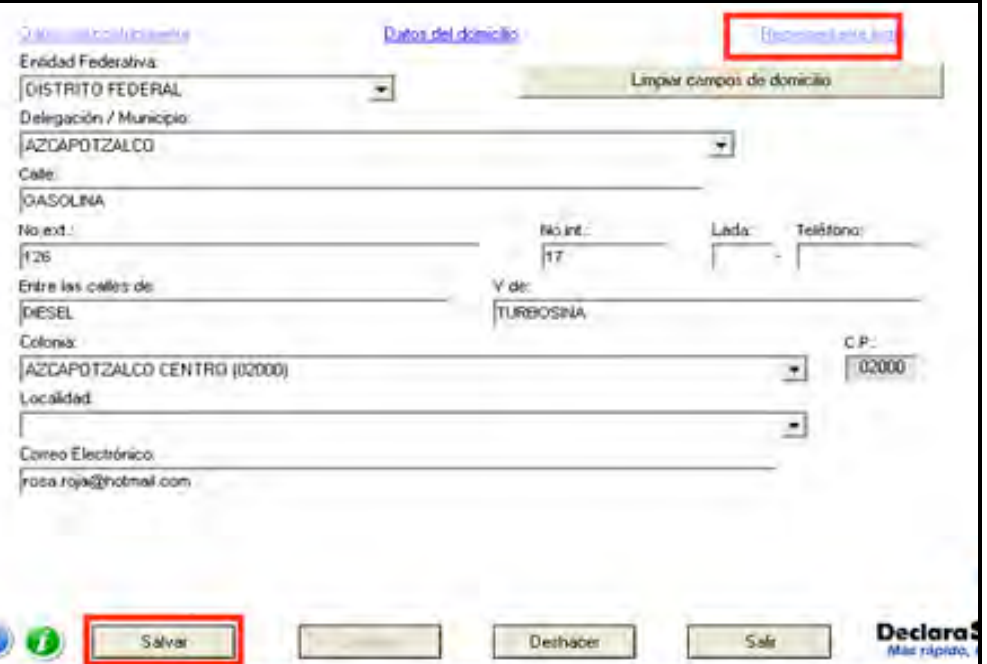

#### **Paso 3. Capture sus cantidades**

En la siguiente pantalla dé clic en **Declaración Anual** para capturar los conceptos de la declaración de impuestos.

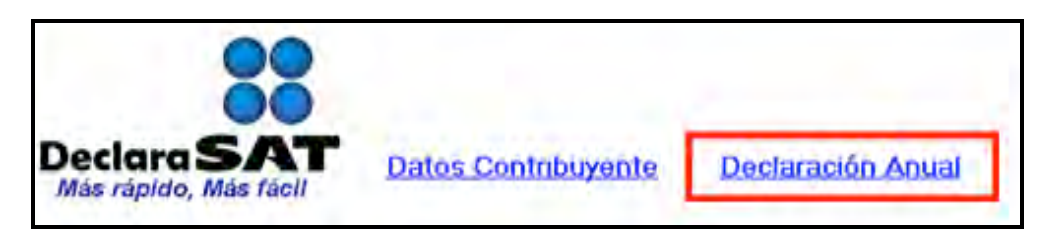

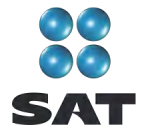

Inmediatamente se abre la pantalla principal donde se muestran los conceptos que debe capturar de acuerdo con el régimen e impuestos que haya seleccionado en un principio.

Para iniciar con la captura de su información, dé clic en **Arrendamiento de inmuebles**:

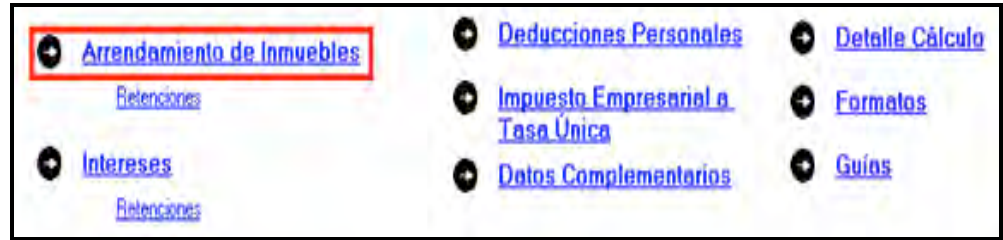

#### **Capture sus ingresos por Arrendamiento de bienes inmuebles**

En la siguiente pantalla capture los datos y montos solicitados:

- En el rubro **Tipo de deducción** seleccione el campo **Opcional** o **Comprobable** según el tipo de deducción que haya elegido.
- En el rubro **Importes anuales**, campo **Ingresos gravados**, capture el total de ingresos efectivamente percibidos en 2010 por la renta de casa habitación, locales comerciales, oficinas, bodegas, terrenos y demás bienes que haya rentado. Deben coincidir con los que declaró en sus pagos mensuales. Capture las cantidades sin deducción alguna, sin incluir el IVA y, en su caso, sin descontar las retenciones que le hayan efectuado.
- En el rubro **Importes anuales**, campo **Ingresos exentos** sólo lo capturará si tiene rentas exentas del ISR, como es el caso de las rentas congeladas.
- En el apartado **Deducciones** llene el campo **Impuesto predial** con la cantidad que haya pagado en 2010 por casa habitación y local comercial; en este último incluya el que corresponda a otros bienes que rente distintos a casa habitación (terrenos, oficinas, etcétera).
- En el rubro **Estímulo fiscal de las personas con discapacidad y/o adultos mayores** sólo se capturará si durante 2010 contrató a personas con discapacidad motriz o personas mayores de 65 años, en los términos del artículo 222 de la Ley del Impuesto sobre la Renta, o en su caso el decreto publicado en el *Diario Oficial de la Federación* el 8 de marzo de 2007.
- El sistema calculará automáticamente los siguientes campos:
	- **Deducción opcional**.
	- **Deducciones**.
	- **Ingresos acumulables**.
	- **Diferencia que podrá aplicarse contra los demás ingresos acumulables**.
- En el rubro **Participación de los trabajadores en las utilidades**, campo **Importe a distribuir**, capture la cantidad que distribuirá entre sus trabajadores, en caso de tenerlos.

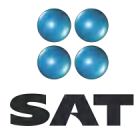

Al concluir con la captura, en caso de que usted además sea subarrendador de bienes inmuebles, dé clic en **Subarrendador** y capture los datos solicitados en el sistema; en caso contrario, dé clic en **Salvar** para regresar a la pantalla principal.

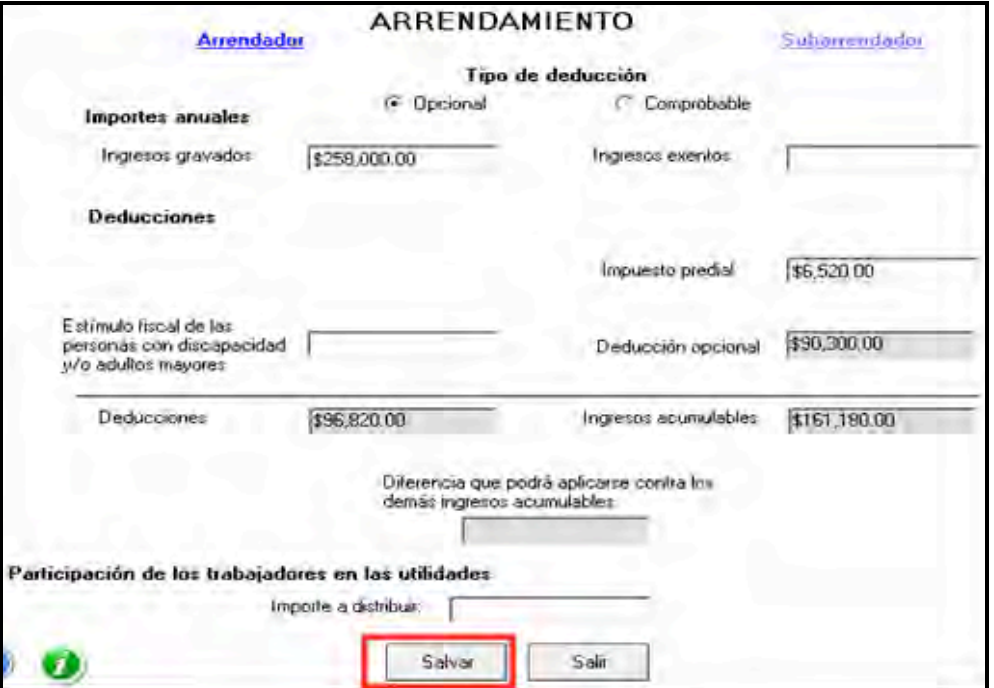

Para continuar con la captura de su información, en la pantalla principal dé clic en **Intereses**.

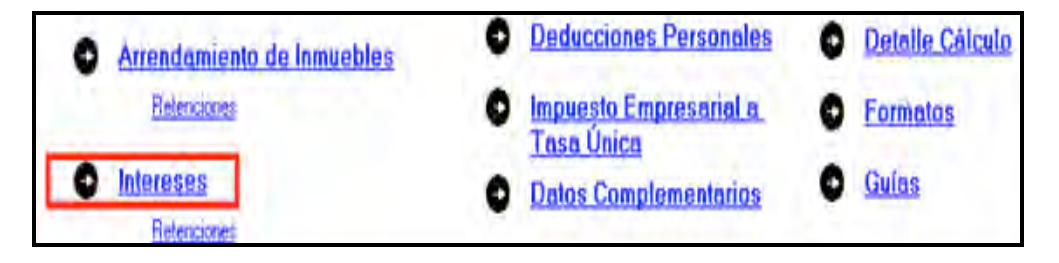

#### **Capture sus ingresos por intereses**

Para la captura de estos ingresos es indispensable tener a la mano las constancias correspondientes.

En la siguiente pantalla se encuentran dos columnas: una para que capture, conforme a continuación se indica, los ingresos provenientes del sistema financiero y otra para los que no provienen de dicho sistema:

 En la columna **I. Provenientes del sistema financiero**, campo **m. Interés nominal**, **n. Interés real** y **o. Pérdida** capture las cantidades que le hayan pagado los bancos, casas de bolsa, entre otros y que aparezcan en su constancia por estos conceptos.

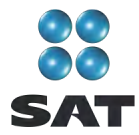

Si tiene varias constancias, sume los montos que correspondan al mismo concepto, aun cuando sean de distintos bancos o instituciones.

- En la columna **II. No provenientes del sistema financiero**, campo **m. Interés nominal**, **n. Interés real** y **o. Pérdida** capture las cantidades que le hayan pagado otras instituciones (como las sociedades de inversión), y que aparezcan en su constancia por estos conceptos.
- El campo **Pérdida de ejercicios anteriores aplicable en el presente año (actualizada)** sólo lo capturará cuando sus constancias de los últimos cinco años contengan una cantidad por concepto de pérdida, siempre y cuando no la haya aplicado (restado) en un año posterior a su obtención (estas pérdidas pueden ser actualizadas por efectos de la inflación).6

Para efectos del ejemplo, en los campos **o. Pérdida** y **Pérdida de ejercicios anteriores aplicables en el presente año (actualizada)** no se debe capturar cantidad alguna en virtud de que no se está en ese supuesto.

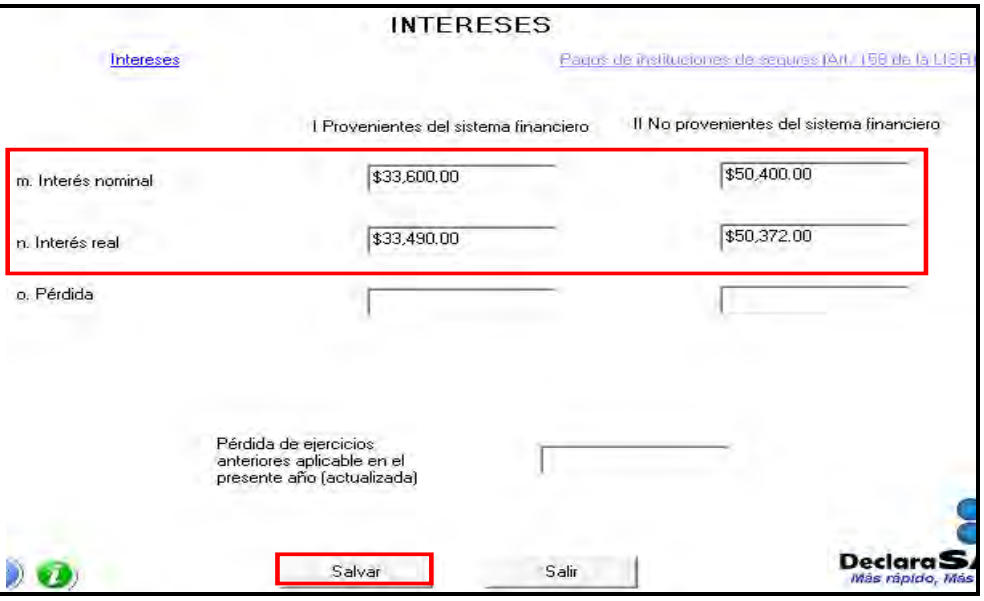

**Al terminar con la captura** dé clic en **Salvar** y regresará a la pantalla principal.

#### **Paso 4: Capture las retenciones del ISR e IVA**

Si durante 2010 no le hicieron ninguna retención del ISR o del IVA por arrendamiento de bienes inmuebles ni por intereses, continúe con el paso 5 de esta guía, de lo contrario, realice el siguiente procedimiento:

#### **Capture las retenciones por Arrendamiento de inmuebles**

En la pantalla principal dé clic en **Retenciones**.

 $6$  Si desea conocer el procedimiento para actualizar la pérdida utilice nuestros servicios gratuitos y confidenciales que se señalan al final de esta guía.

Guía para elaborar y presentar su Declaración Anual de 2010 con el programa DeclaraSAT, Arrendamiento de bienes inmuebles e intereses, personas físicas

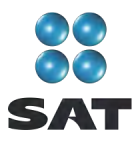

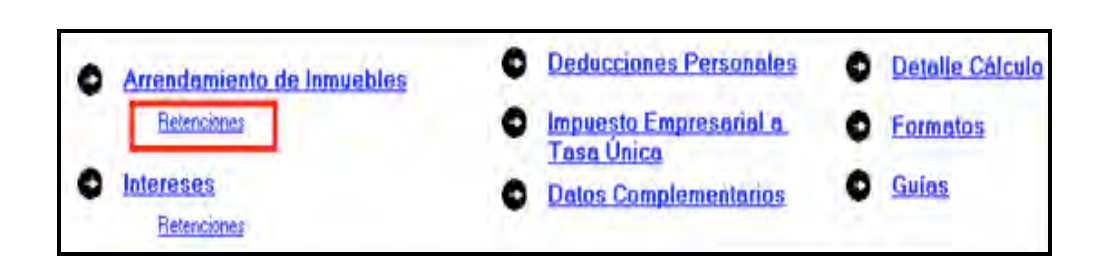

El sistema abre la pantalla donde debe capturar los montos o datos solicitados en los siguientes campos:

- **Monto de ingresos pagados**, capture la cantidad que le pagaron las personas morales que le hicieron retenciones durante 2010. Esta cantidad debe coincidir con las constancias de pagos y retenciones que le proporcionan las citadas personas morales.
- **ISR retenido**, capture la cantidad que le haya retenido por este concepto la persona moral a la que rentó el inmueble, que debe ser de 10% del total de los ingresos cobrados, cantidad que debe coincidir con la que tenga en sus constancias.
- **◆ IVA retenido**, capture la cantidad que le haya retenido por este concepto la persona moral a la que rentó el inmueble, que debe ser de las dos terceras partes del total del impuesto trasladado sin deducción alguna, cantidad que también debe coincidir con la que contenga en sus constancias.
- En el rubro **Datos de la empresa**, campo **RFC**, capture el Registro Federal de Contribuyentes, a 12 posiciones o dígitos, de la empresa a la cual le renta. No olvide dejar un espacio al iniciar con la captura de este campo.

Al concluir con la captura dé clic en **Salvar** y la información se incluirá en el recuadro inferior de la pantalla y se abre una nueva con los mismos campos en blanco, para que en caso de tener otro o más retenedores realice la captura correspondiente.

Si requiere hacer correcciones, coloque el cursor en la izquierda del RFC de la persona moral que desea corregir y dé doble clic para hacer las modificaciones correspondientes.

Cuando concluya con la captura de todos sus retenedores, después de **Salvar** dé clic en **Salir** y el sistema lo llevará a la pantalla principal.

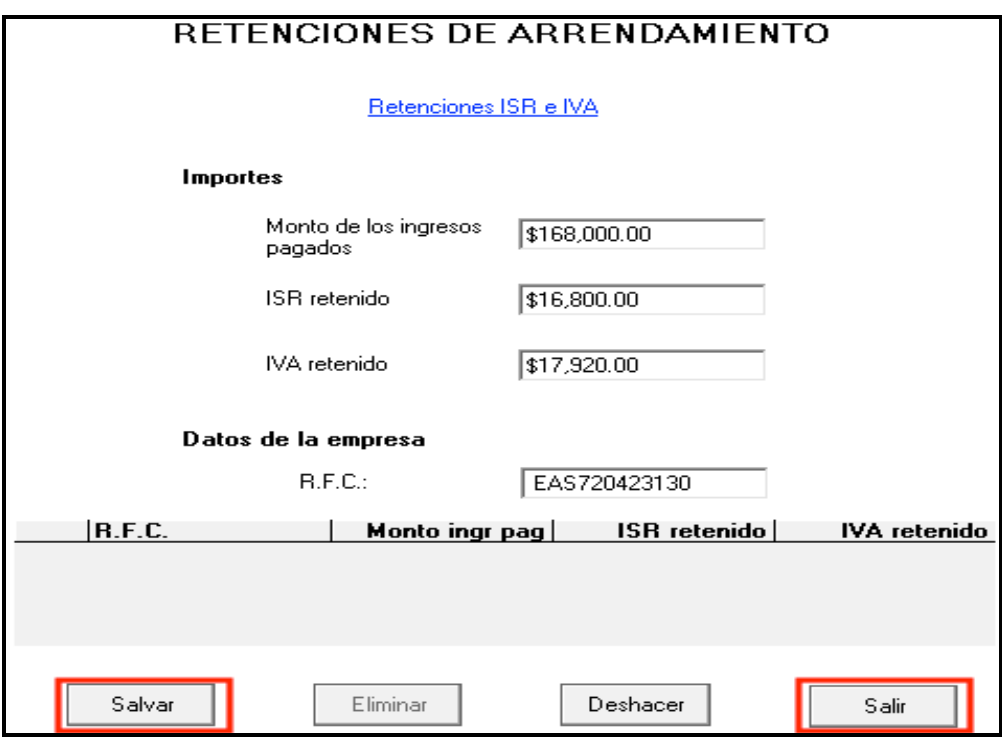

#### **Capture las retenciones por intereses**

En la pantalla principal dé clic en **Retenciones**.

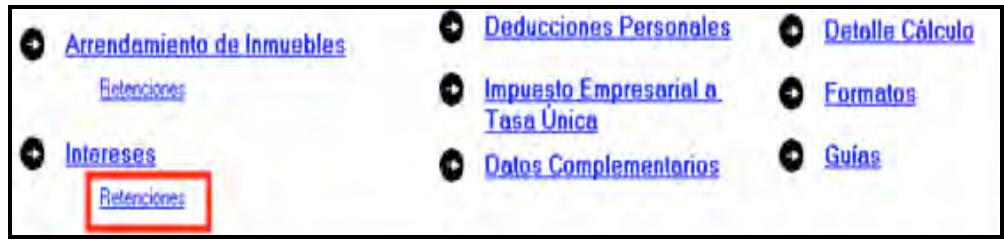

En la siguiente pantalla capture los datos en los campos que a continuación se detallan:

- **Monto de los ingresos pagados**, capture el importe de los intereses nominales pagados por cada institución, conforme a la constancia que le hayan expedido.
- **ISR retenido**, capture el importe del impuesto sobre la renta que le haya retenido cada institución, conforme a la constancia que le entreguen.
- **<sup>◆</sup> IVA retenido**, capture el importe del impuesto al valor agregado que en su caso le haya retenido cada institución, conforme a la constancia que le entreguen.
- **Datos de la empresa**, campo **RFC**, capture el RFC a 12 dígitos de la institución que le expidió la constancia; deje un espacio antes de iniciar con la captura en este campo.

Al término de la captura dé clic en **Salvar** y los datos se incluirán en el recuadro inferior de la pantalla, y se abre una nueva con los mismos campos en blanco para que en caso de tener retenciones de otras instituciones, realice la captura correspondiente.

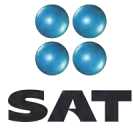

Cuando haya concluido con la captura de todos sus retenedores, después de **Salvar**, dé clic en **Salir** y el sistema lo regresará a la pantalla principal.

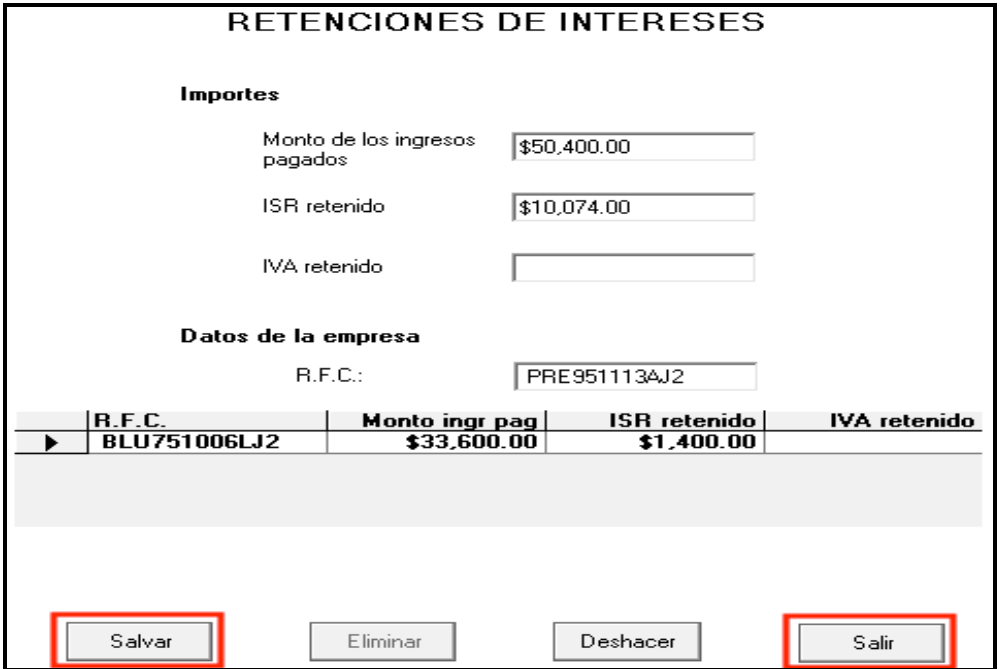

#### **Paso 5. Capture sus deducciones personales**

En la pantalla principal dé clic en **Deducciones personales**. Si no cuenta con este tipo de deducciones, continúe con el paso 6 de esta guía.

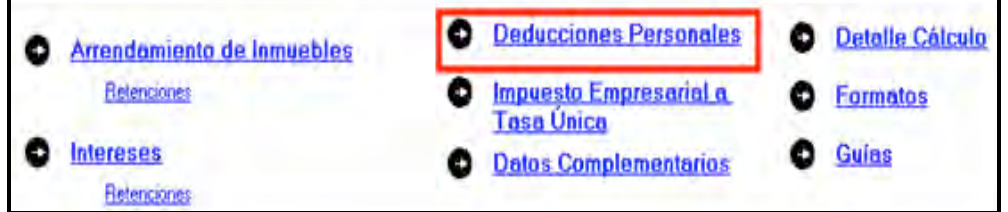

El sistema abre la pantalla donde debe capturar los montos o datos solicitados en los siguientes campos:

- En el rubro **Datos de la deducción**, campo **Concepto**, seleccione con la flecha derecha el tipo de deducción que va a efectuar.
- En el rubro **Datos de la deducción**, campo **Monto**, capture la cantidad que se encuentra en su comprobante deducible. Si tiene var**ios comprobantes con** el mismo **RFC** súmelos y capture el total en este campo. Cuando en al**guno de estos gastos le** hayan c**obrad**o IVA, la cantidad que capturará en este campo es el importe total del gasto incluido el IVA.
- En el rubro **Datos de la empresa o prestador de servicios**, campo **RFC (factura)**, capture el Registro Federal de Contribuyentes de la persona que expide la factura o

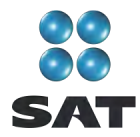

el recibo correspondiente. Recuerde que si la expide una persona moral el RFC es de 12 dígitos y debe dejar un espacio antes de iniciar con su captura.

Al concluir con la captura dé clic en **Salvar** y los datos se incluirán en el recuadro inferior de la pantalla, y se abre una nueva con los mismos campos en blanco para continuar, en su caso, con la captura de otras deducciones.

Si requiere hacer correcciones, coloque el cursor a la izquierda del RFC del que desea corregir y dé doble clic para efectuar las modificaciones correspondientes.

Una vez que concluya con la captura de todas sus deducciones personales, después de **Salvar** dé clic en **Salir** y el sistema lo regresará a la pantalla principal.

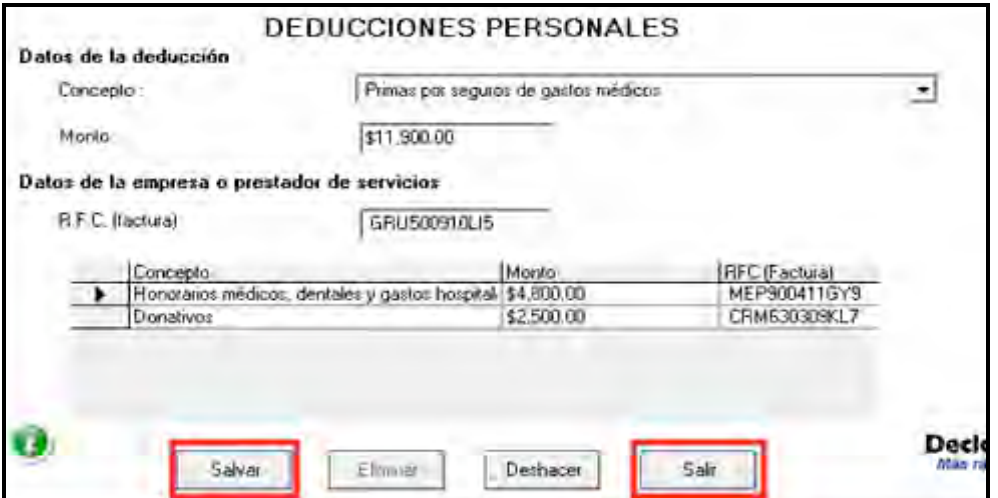

#### **Paso 6. Capture el impuesto a los depósitos en efectivo (IDE)**

Si durante 2010 no tuvo depósitos en efectivo por los cuales le hayan recaudado el IDE, o bien si no pagó dicho impuesto de manera directa (como sucede en este ejemplo), continúe con el paso 7 de esta guía; en caso contrario, lleve a cabo el siguiente procedimiento:

En la pantalla principal dé clic en **Impuesto a los depósitos en efectivo**.

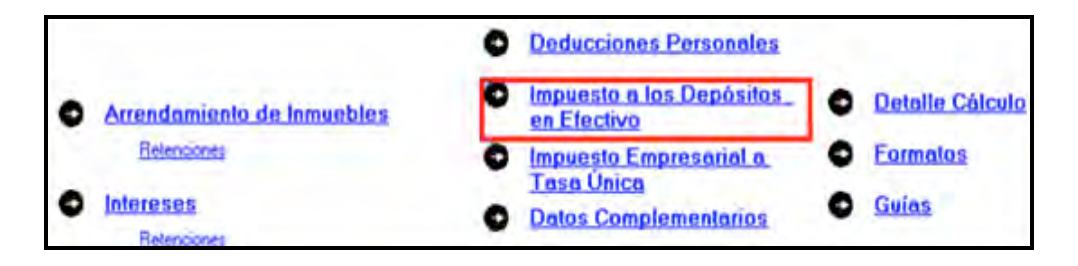

El IDE efectivamente pagado en 2010 se puede acreditar (restar) contra el impuesto sobre la renta que le resulte a cargo en su Declaración Anual, excepto el que ya se haya acreditado contra retenciones a terceros o se haya compensado contra otras contribuciones federales, o bien, se haya solicitado en devolución.

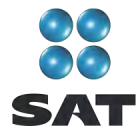

Por lo anterior, si durante 2010 realizó o le realizaron depósitos en las instituciones financieras (bancos) por los que le recaudaron el IDE, o bien si pagó dicho impuesto de manera directa, llene los campos de la siguiente pantalla, como a continuación se indica:

- En el campo **Monto del IDE** anote el total del IDE que le hayan recaudado las instituciones financieras (bancos) en 2010. En este caso también debe anotar el RFC de la institución del sistema financiero que le haya efectuado la recaudación del citado impuesto.
- En el campo **Impuesto pagado directamente, no recaudado por la institución del sistema financiero**, dé clic en el recuadro correspondiente y anote la cantidad pagada en el campo **Monto del IDE** y se desactivará automáticamente el campo correspondiente al RFC de la institución financiera.

Al concluir con la captura dé clic en **Salvar** y los datos se incluirán en el recuadro inferior de la pantalla, abriéndose una nueva con los mismos campos en blanco para que en caso de tener dos o más instituciones financieras (bancos) que le hayan recaudado el IDE capture los datos correspondientes.

Cuando concluya con la captura de todas las instituciones financieras, así como, en su caso, con la captura del IDE pagado directamente, después de **Salvar** dé clic en **Datos adicionales de IDE**.

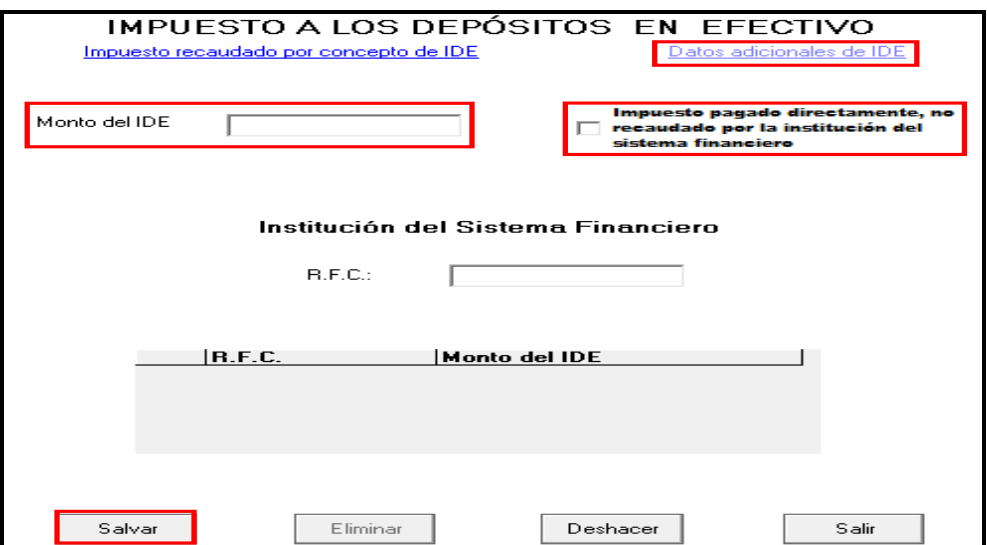

#### **Datos adicionales del IDE**

Si durante 2010, acreditó, compensó o solicitó la devolución del IDE debe llenar los campos correspondientes en la siguiente pantalla:

 **Acreditamientos de IDE efectuados contra el ISR retenido a terceros**. Sólo se llena si durante 2010 acreditó (restó) el IDE contra el ISR retenido por salarios (en caso de tener trabajadores).

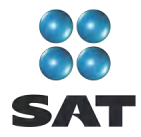

- **Compensaciones de IDE efectuadas durante el ejercicio**. Este campo se llena si durante 2010 se compensó IDE contra contribuciones federales como IVA, IEPS e IETU.
- **Compensaciones de IDE efectuadas desde el inicio del siguiente ejercicio a la fecha de presentación de la declaración**. Este campo se llena si realizó compensaciones del IDE durante el periodo de enero 2011 a la fecha en que presente su Declaración Anual de 2010.
- **Devoluciones de IDE solicitadas durante el ejercicio**. Capture el monto del IDE que en su caso haya solicitado en devolución durante 2010.
- **Devoluciones de IDE solicitadas desde el inicio del siguiente ejercicio a la fecha de presentación de la declaración**. Este campo se llenará si solicitó devoluciones del IDE durante el periodo de enero 2011 a la fecha en que presente su Declaración Anual de 2010.
- **Otras disminuciones de IDE**. Capture el importe del IDE que en su caso haya disminuido por algún otro concepto.
- El campo **Diferencia de IDE** lo calcula automáticamente el programa y será la diferencia del **Monto del IDE** señalado en la pantalla anterior menos los acreditamientos, compensaciones y devoluciones que en su caso haya señalado en esta pantalla.

Si realizó acreditamientos del IDE contra el ISR determinado en los pagos provisionales de 2010 no debe anotarlo en ninguno de los ampos anteriores.

Al concluir con la captura correspondiente, dé clic en **Salvar** y posteriormente en **Salir** para que regrese a la pantalla principal.

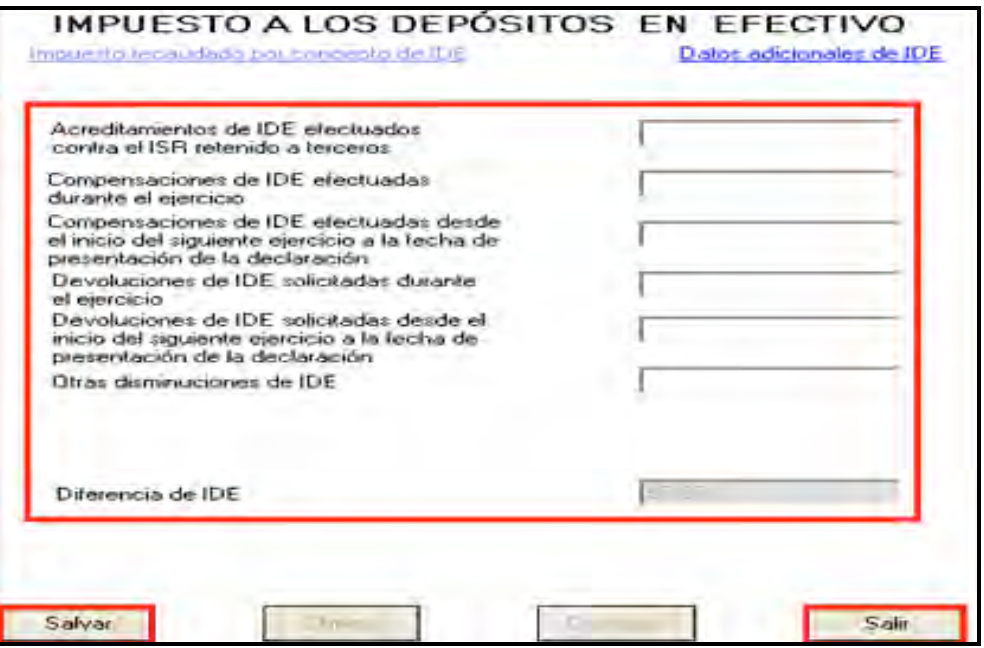

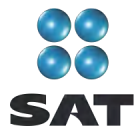

#### **Paso 7. Capture el impuesto empresarial a tasa única (IETU)**

Las personas que otorguen el uso o goce temporal de bienes inmuebles (arrendamiento) deben presentar Declaración Anual del IETU.

En la pantalla principal dé clic en **Impuesto empresarial a tasa única**.

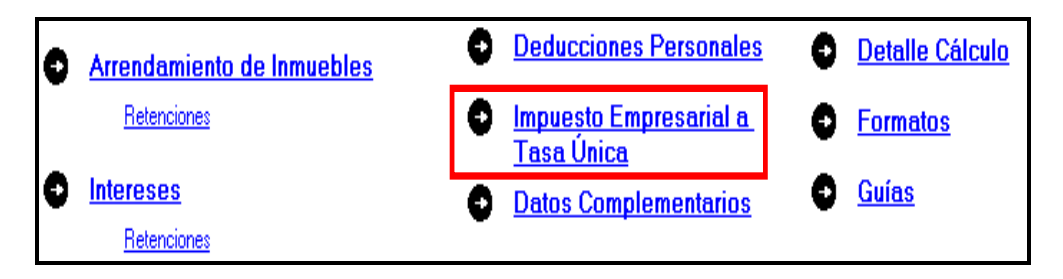

En la siguiente pantalla, capture los datos solicitados como se indica a continuación:

- **Total de ingresos**. Capture los ingresos efectivamente percibidos durante 2010. Deben coincidir con los ingresos que haya declarado en sus pagos provisionales del IETU y con los que haya declarado para efectos del ISR.
- **Ingresos por los que no se paga el impuesto (exentos)**. No debe hacer ninguna captura toda vez que conforme a la Ley del IETU no existen ingresos por arrendamiento de bienes inmuebles exentos de este impuesto.
- **Ingreso gravable**. El programa realiza automáticamente el cálculo de este campo; es la diferencia del total de ingresos menos los ingresos exentos.
- **Erogaciones por adquisición de bienes**. Capture el importe que haya pagado efectivamente sin incluir el IVA por la compra de bienes indispensables para realizar su actividad sin incluir inversiones en activo fijo; por ejemplo: no se debe incluir equipo de cómputo, equipo de oficina, automóvil, entre otros.
- **Erogaciones por servicios independientes**. Capture el importe que haya pagado efectivamente a prestadores de servicios independientes indispensables para realizar su actividad.
- **Erogaciones por uso o goce temporal de bienes**. Capture el importe de los pagos por concepto de renta de bienes muebles o inmuebles indispensables para realizar su actividad.
- **Deducción de inversiones (activo fijo)**. Capture el monto efectivamente pagado por las inversiones realizadas durante 2010 (sin aplicar el porcentaje de depreciación) siempre que el bien se utilice exclusivamente en la actividad por la cual obtiene los ingresos.
- **Contribuciones a cargo**. Capture las contribuciones que hayan resultado a su cargo y haya pagado efectivamente durante 2010, sin considerar el IETU, ISR, IDE, IVA, IEPS, ni las contribuciones de seguridad social.
- **Erogaciones por aprovechamientos**. Sólo se debe capturar cuando se hayan hecho pagos por aprovechamientos por la explotación de bienes de dominio público,

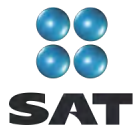

servicio público sujeto a concesión o permiso y siempre que sea deducible para el ISR.

- **Devoluciones, descuentos o bonificaciones, depósitos o anticipos**. Sólo se debe llenar por las personas que se encuentren en este supuesto.
- **Indemnizaciones por daños y perjuicios y penas convencionales**. Sólo se debe llenar cuando se hayan realizado pagos por estos conceptos y siempre que las leyes impongan la obligación de pagarlas.
- **Premios pagados en efectivo**. Sólo lo capturan las personas que paguen premios por organizar rifas, loterías, sorteos o concursos conforme a la ley.
- **Donativos**. Registre el importe de los donativos realizados a personas autorizadas con la misma limitante que haya considerado para efectos del cálculo del ISR.
- **Pérdidas por créditos incobrables y caso fortuito o fuerza mayor**. No debe anotar ninguna cantidad en este campo.
- **Deducción Adicional por Inversiones**. Capture el importe que le corresponda deducir en 2008 por inversiones realizadas en el periodo comprendido desde el 1 de septiembre de 2007 al 31 de diciembre de 2007.
- **Otras deducciones autorizadas**. Capture el importe de deducciones que procedan conforme a la Ley del Impuesto Empresarial a Tasa Única y que no haya capturado en los campos anteriores. Recuerde que los pagos por salarios a trabajadores y aportaciones de seguridad social no son deducibles para calcular este impuesto.
- **Total de deducciones autorizadas**. Este campo lo calcula el programa automáticamente conforme a los montos capturados en los campos marcados con las letras que se indican.
- **Base gravable**. Este campo lo calcula automáticamente el programa y es la diferencia de los ingresos señalados en el campo **C** menos el total de deducciones autorizadas del campo **Q** cuando el importe de campo **C** es mayor.
- **Deducciones que exceden de los ingresos**. Este campo lo calcula automáticamente el programa y es la diferencia de las **Deducciones autorizadas** señaladas en el campo **Q** menos el total de los **Ingresos gravables** señalados en el campo **C** cuando este último es menor.

Al concluir con la captura dé clic en **Acreditamientos**.

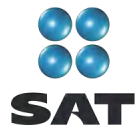

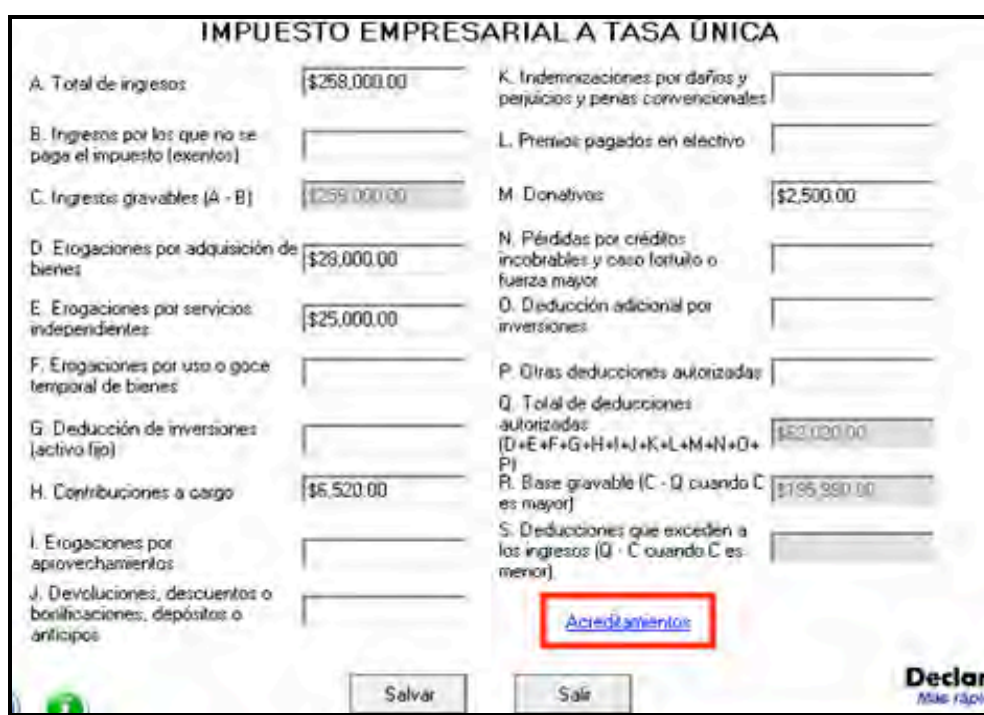

En la siguiente pantalla anote los acreditamientos que le correspondan de acuerdo con el supuesto en el que se encuentre; para efectos del ejemplo, únicamente se capturan, en la parte del ISR, el campo **Pagos provisionales efectuados a la federación**, y en la parte del IETU los campos; **ISR propio del ejercicio** y **Pagos provisionales del IETU**.

- **Impuesto causado**. Este campo lo calcula automáticamente el sistema.
- **Crédito fiscal por deducciones mayores a los ingresos**. Sólo se llena cuando en algún ejercicio anterior haya obtenido deducciones mayores a los ingresos en el cálculo del IETU, si es su caso, capture la cantidad que resulte conforme a lo siguiente:

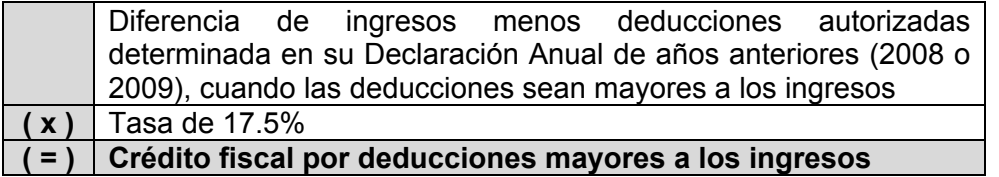

El crédito fiscal por deducciones mayores a los ingresos, lo podrá actualizar con motivo del incremento de precios $<sup>7</sup>$ .</sup>

 Los campos **Acreditamiento por sueldos y salarios gravados** y **Acreditamiento por aportaciones de seguridad social**, sólo se llenan si durante 2010 realizó pagos por sueldos a trabajadores y, en su caso, si pagó aportaciones de seguridad social. Si se encuentra en este supuesto:

 <sup>7</sup> Para conocer el procedimiento para actualizar esta cantidad utilice nuestros servicios gratuitos que se señalan al final de esta guía.

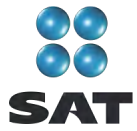

En el campo **Acreditamiento por sueldos y salarios gravados**, capture la cantidad que resulte de multiplicar la suma de salarios pagados en 2010 que sirvieron de base para calcular el ISR a cargo de los trabajadores por el factor de 0.175.

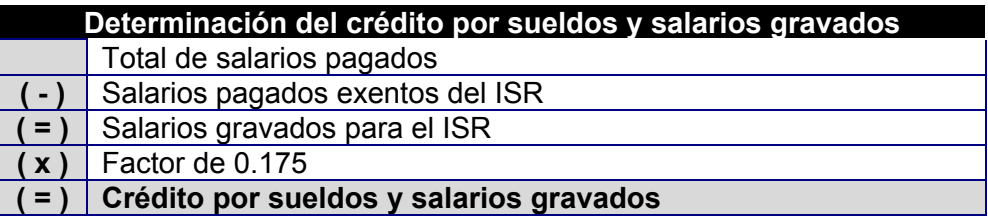

En el campo **Acreditamiento por aportaciones de seguridad social**, capture la cantidad que resulte de multiplicar la suma de aportaciones de seguridad social pagadas en 2010 a cargo del patrón por el factor de 0.175.

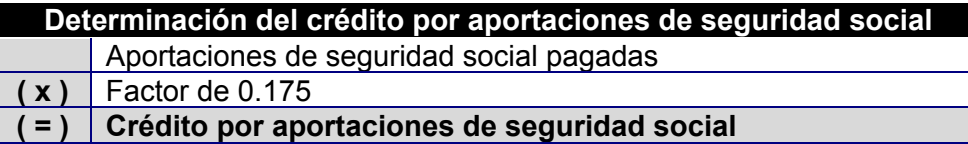

 **Crédito fiscal por inversiones**. Sólo se llena este campo cuando se tiene saldos pendientes por deducir por inversiones realizadas entre el 1 de enero de 1998 y el 31 de diciembre de 2007, que sean deducibles para el IETU. Si es su caso, capture el importe del crédito fiscal que le corresponda aplicar en 2010, el cual se calcula de la siguiente manera.

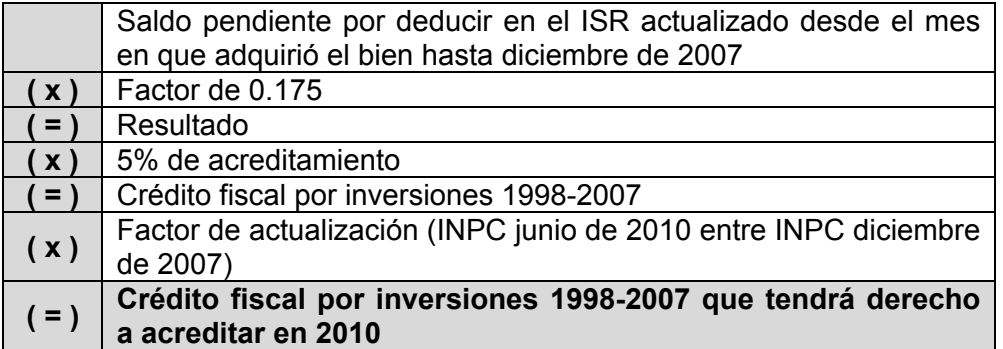

- **Crédito fiscal de deducción inmediata/pérdidas fiscales**. Sólo llenan este campo las personas que hayan sufrido pérdidas por la aplicación de la deducción inmediata de inversiones prevista en el artículo 220 de la Ley del ISR.
- **Crédito fiscal sobre pérdidas fiscales (régimen Simplificado)**. No debe hacerse ninguna anotación.
- **Crédito fiscal por enajenaciones a plazo**. Sólo llenan este campo los contribuyentes que hayan realizado ventas a plazos de bienes. En el caso de arrendamiento no se hará anotación alguna.
- **ISR propio del ejercicio**. Se debe anotar el impuesto sobre la renta propio que resulte en el ejercicio siempre que sea el efectivamente pagado, es decir, sin

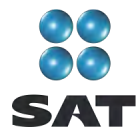

considerar acreditamientos o reducciones (excepto las compensaciones que en su caso se hayan realizado).

Se recomienda que este campo lo capture hasta el final, es decir después de que haya realizado la captura de todos sus datos y cantidades, toda vez que la cantidad que debe considerar, el sistema la calcula de manera automática y usted la podrá obtener de la pantalla **Detalle de cálculo** en el campo **Impuesto sobre la renta causado.**

Antes de capturar la cantidad que debe ir en este campo haga caso omiso del resultado en el IETU que aparece en la pantalla **Detalle de cálculo**, toda vez que al no haber capturado el **ISR propio del ejercicio** su cálculo aún no está concluido.

- **Acreditamiento del ISR propio pagado en el extranjero**. Sólo se llena si durante 2010 pagó impuesto en el extranjero por haber percibido ingresos que en México estén gravados con el IETU.
- **Pagos provisionales del IETU**. Capture la suma del IETU que haya efectivamente pagado en los pagos provisionales de 2010.
- **Excedentes de pagos provisionales del IETU acreditados contra pagos provisionales del ISR del mismo periodo.** Sólo se llena cuando los pagos provisionales del IETU por acreditar en el periodo hayan sido mayores al monto del pago provisional determinado de dicho impuesto en el mismo periodo y siempre que los contribuyentes hayan optado por acreditar el excedente contra el pago provisional del ISR a su cargo en el mismo periodo y hasta por el monto de este último impuesto.
- **Pagos provisionales de IETU efectivamente pagados**. Este campo lo determina automáticamente el programa.
- **Otras cantidades a cargo**. Anote en su caso, otras cantidades que tenga a su cargo por concepto de IETU.
- **Otras cantidades a favor**. Anote en su caso, otras cantidades que tenga a su favor por concepto de IETU.

Al concluir con la captura, dé clic en **ISR**.

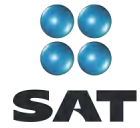

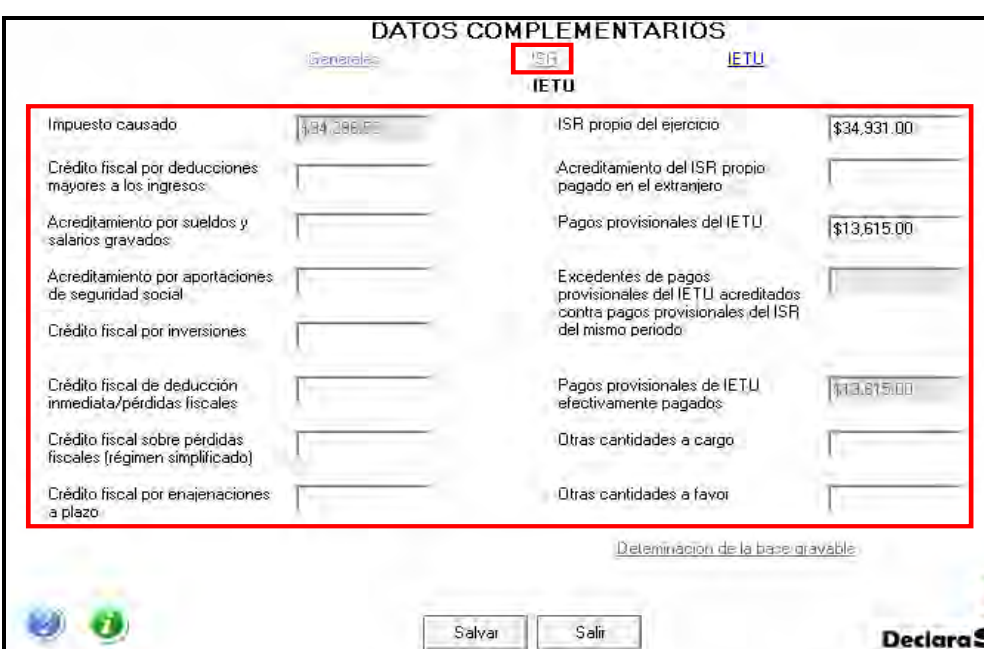

En la pantalla del ISR, capture los acreditamientos que correspondan de acuerdo con el supuesto en el que se encuentre;

- **Estímulos fiscales aplicados durante el ejercicio**. Capture las aplicaciones a que tiene derecho de conformidad con las disposiciones fiscales.
- **Pagos provisionales efectuados a la entidad federativa**. No aplica en ingresos por arrendamiento de bienes inmuebles.
- **Pagos provisionales efectuados a la federación**. Capture la cantidad total que haya pagado efectivamente a la federación en las declaraciones mensuales realizadas en 2010 por concepto del ISR. Si acreditó o restó IDE en dichas declaraciones, capture la cantidad que haya pagado después de restar el IDE y, en su caso, las retenciones del ISR. Si pagó recargos, actualizaciones o multas, no incluya estos conceptos.
- **Impuesto acreditable pagado en el extranjero**. Capture la cantidad del impuesto pagado en el extranjero que puede acreditar en México por ingresos procedentes de fuente de riqueza ubicada en el extranjero.
- **Otras cantidades a cargo del contribuyente**. Capture, en su caso, otras cantidades que tenga a su cargo por concepto de ISR.
- **Otras cantidades a favor del contribuyente**. Capture, en su caso, otras cantidades que tenga a su favor por concepto de ISR
- **ISR Refipres**. Capture en su caso, las cantidades que tenga por acreditar por concepto de ISR pagado por ingresos sujetos en regímenes fiscales preferentes.

Al finalizar con la captura dé clic en **Salvar** y el programa lo regresará a la pantalla del IETU donde debe dar clic en **Salir** para regresar a la pantalla principal.

Para mayor información sobre este tema utilice nuestros servicios de orientación que se señalan al final de esta guía.

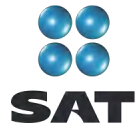

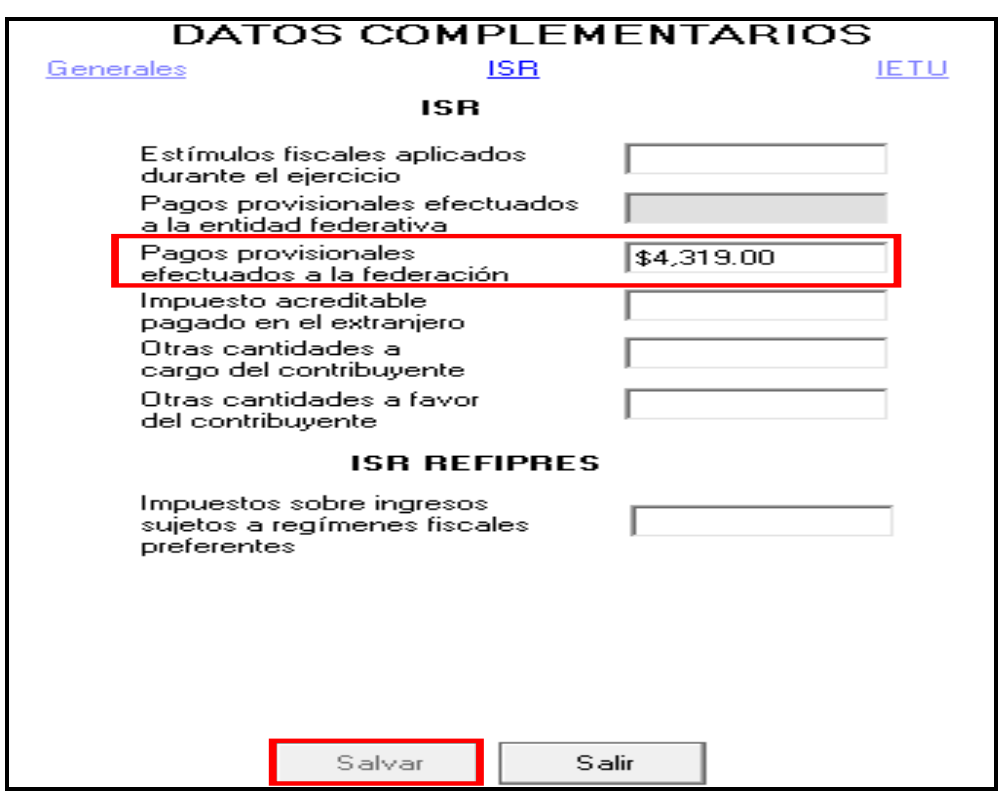

#### **Paso 8. Capture los datos complementarios**

En la pantalla principal dé clic en **Datos complementarios**.

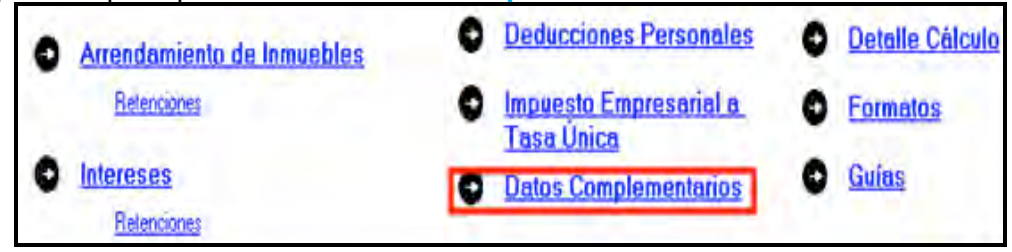

El sistema abre la pantalla donde debe capturar los montos o datos solicitados en los siguientes campos:

En el apartado **Generales**:

- **Fecha de pago o fecha de presentación de la declaración cuando no exista cantidad a cargo** capture la fecha en que realizará el pago correspondiente o la fecha en que presentará su declaración cuando no exista cantidad a cargo o tenga saldo a favor.
- El rubro **Datos informativos obligatorios**, campos **a**, **b** y **c**, se deben capturar cuando perciba ingresos por concepto de préstamos, premios y donativos, que en lo individual o en su conjunto excedan de 600 000 pesos.

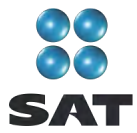

- El campo **d (viáticos cobrados exentos)** sólo debe capturarlo si el monto que percibió en 2010 por este concepto excede de 500,000 pesos, y si el monto percibido representa más de 10% del total de sus ingresos por salarios.
- Los campos **e** y **f (ingresos exentos por enajenación de casa habitación del contribuyente y por herencias o legados)** sólo debe capturarlos si el importe por dichos conceptos en lo individual o en su conjunto, excede de 500,000 pesos.
- En el rubro **Tipo de declaración**, seleccione:
	- **Normal** cuando se trate de la primera vez que presenta la declaración anual de 2010.
	- **Complementaria** cuando por el mismo 2010 ya haya presentado una o varias declaraciones para modificar datos o cifras.
	- **Corrección fiscal** si la autoridad inició sus facultades de comprobación por el ejercicio que declara, por ejemplo una visita domiciliaria, y optó por corregir su situación fiscal.
	- **Crédito parcialmente impugnado** seleccione sólo si la autoridad le determinó un crédito a su cargo y usted impugnó parte del mismo.
- **Tratándose de pago complementario** sólo se captura cuando se trate de declaración complementaria y, en su caso, capturará la fecha en que presentó la declaración que se modifica. En este caso capture la **fecha de presentación de la declaración inmediata anterior (dd-mm-aaaa)**.
- **Número de operación o folio anterior** sólo debe capturarlo cuando presente declaración complementaria. En este caso, capture el número que le asignó el SAT en la última declaración que modifica.
- **Monto pagado con anterioridad** sólo debe capturarlo si presenta declaración complementaria. En este caso, capture la cantidad pagada en la declaración anterior en el impuesto correspondiente.

Los apartados del **ISR** e **IETU**, ya fueron capturados al momento en que realizó la captura de la información del IETU.

En el caso de que en la Declaración Anual determine un saldo a pagar y desee compensar cantidades a su favor que tenga pendientes de años anteriores, dé clic en **Cantidades a compensar**; si no se encuentra en este supuesto dé clic en **Salvar** y el programa lo regresará a la pantalla principal.

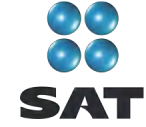

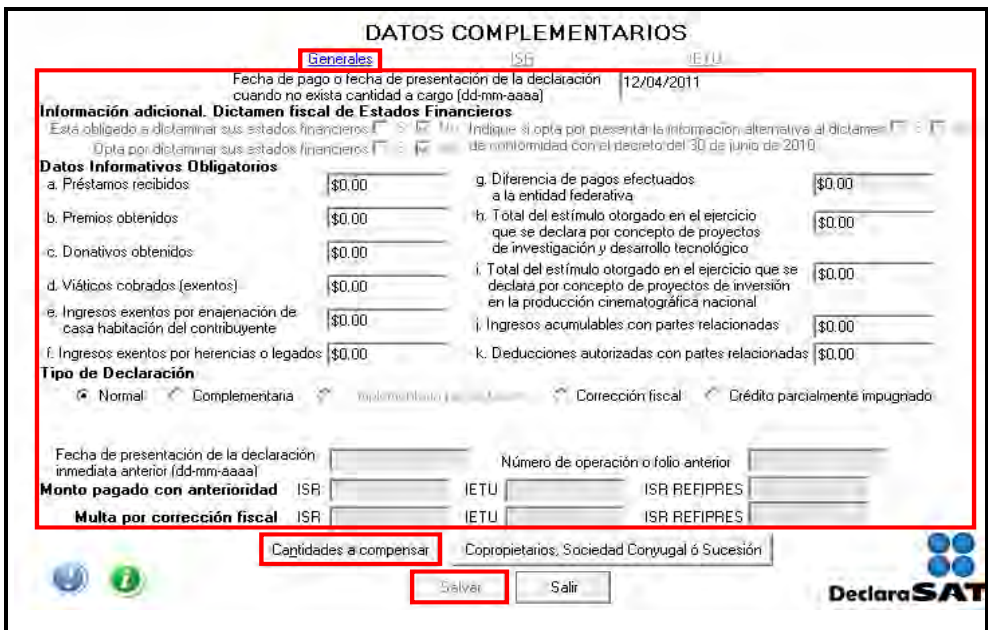

Al dar clic en **Cantidades a compensar** se abre el siguiente mensaje; dé clic en **Aceptar**.

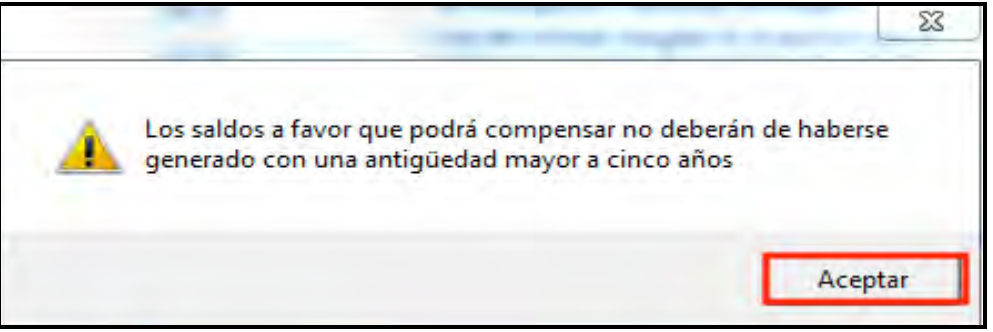

Enseguida se abre la pantalla que le solicita los datos correspondientes a la compensación que se va a efectuar:

- Seleccione el impuesto contra el que compensa (**ISR**, **IETU** o **ISR Refipres**).
- En el rubro **Información del saldo a favor**, campo **Monto**, capture la cantidad del saldo a favor que va a compensar.
- En el rubro **Información del saldo a favor**, campo **Fecha de presentación**, capture la fecha en que presentó la declaración en la que manifestó el saldo a favor que compensa.

Al concluir con la captura dé clic en **Salvar** y los datos se incluirán en el recuadro inferior de la pantalla; abriéndose una nueva con los mismos campos en blanco por si desea realizar la compensación de otros saldos a favor.

Si requiere hacer correcciones, posicione su cursor en la flecha del recuadro que desea corregir y dé doble clic para realizar la corrección correspondiente.

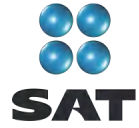

Cuando haya concluido con la captura de los saldos que compensa, después de **Salvar** dé clic en **Salir** y el programa lo regresará a la pantalla de **Datos complementarios**, donde debe dar clic en **Salir** para regresar a la pantalla principal.

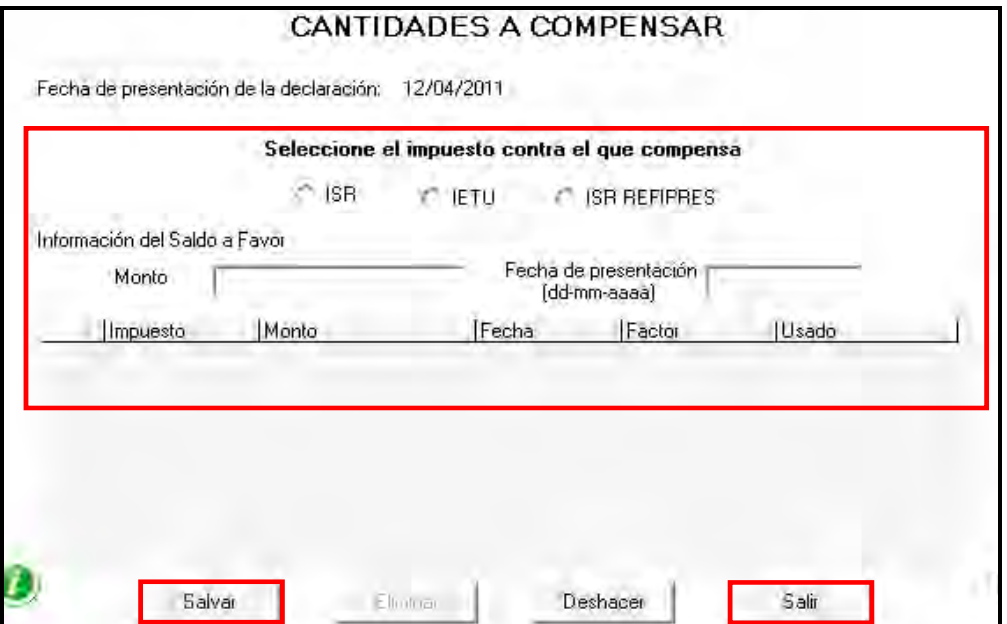

#### **Datos de copropiedad, sociedad conyugal o sucesión**

En caso de que el arrendamiento se encuentre en **copropiedad**, **sociedad conyugal o sucesión**, en la pantalla **Datos complementarios**, dé clic en el botón correspondiente y capture los datos que le solicita el sistema. Si no es su caso, continúe con el paso 9 de esta guía.

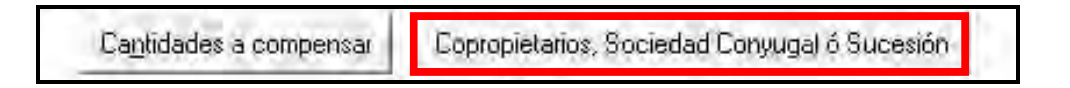

Para iniciar con la captura, en la siguiente pantalla dé clic en **Datos del representante común**.

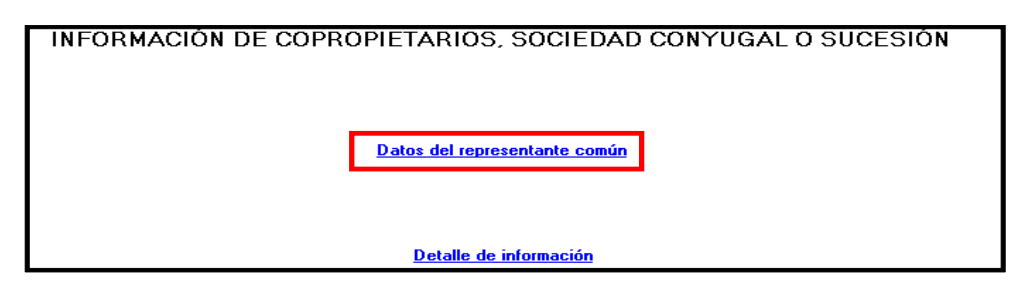

Se abre la pantalla en donde deberá capturar los siguientes datos:

 **RFC**. Anote el Registro Federal de Contribuyentes del representante común que se haya designado en la copropiedad o en la sociedad conyugal.

Guía para elaborar y presentar su Declaración Anual de 2010 con el programa DeclaraSAT, Arrendamiento de bienes inmuebles e intereses, personas físicas

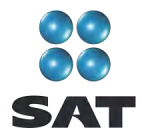

- **Tipo: Copropiedad**, **Sociedad conyugal** o **Sucesión**. Señale en el campo respectivo si obtiene ingresos en copropiedad; si los percibe como miembro de una sociedad conyugal o como miembro de una sucesión (herencia).
- **Ingresos totales de la copropiedad, sociedad conyugal o sucesión**. Anote los ingresos totales, que es la suma de los percibidos por todos los copropietarios, cónyuges o herederos.
- **Valor total de los actos o actividades de la copropiedad**, **Sociedad conyugal o Sucesión**. Capture el valor total de los actos o actividades afectos al IVA de todos los copropietarios, cónyuges o herederos.
- **Total de ISR**. Capture la suma de los pagos realizados por el representante común correspondientes a cada uno de los copropietarios, cónyuges o herederos.
- **Total de IVA**. Capture la suma de los pagos realizados por el representante común correspondientes a cada uno de los copropietarios, cónyuges o herederos.

DATOS DEL REPRESENTANTE COMÚN  $R.F.C.$ Tipo Copropiedad Sociedad Conyugal □ Sucesión Ingresos totales de la Valor total de los actos o ngresos totales de la<br>copropiedad, sociedad [<br>conyugal o sucesión valor toda de los actos o<br>actividades de la copropiedad, sociedad conyugal o sucesión Total de ISR Total de IVA Tipo RFC Ingreso Valor Total  $ISR$ IVA| Salvar Eliminar Deshacer Salir

Al concluir con la captura, dé clic en **Salvar**.

Al salvar su información regresará a la pantalla de **Información de copropiedad**, **sociedad conyugal o sucesión**, dé clic en **Detalle de información**.

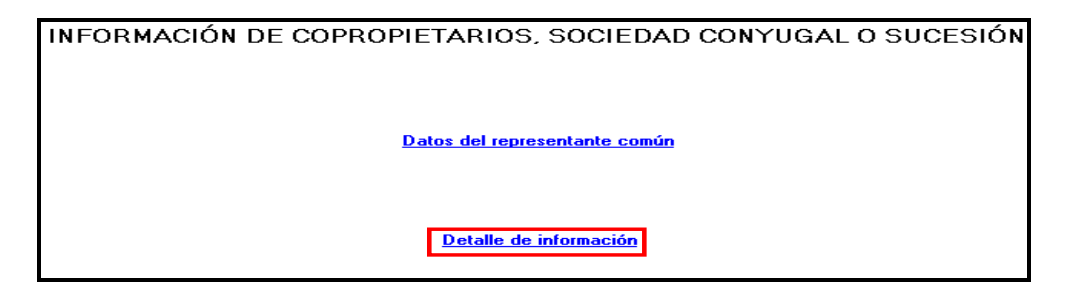

En la siguiente pantalla capture los datos solicitados:

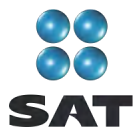

- **RFC.** Capture el Registro Federal de Contribuyentes del copropietario, cónyuge o heredero con quienes participa de los ingresos correspondientes.
- **% de participación**. Capture el porcentaje con el que participa cada copropietario, cónyuge o heredero. La suma de porcentajes debe dar como resultado el 100%.
- **Ingresos que le corresponden**. Capture la cantidad de ingresos correspondiente a cada copropietario, cónyuge o heredero.
- **Actos o actividades que le corresponden**. Capture la cantidad de los actos o actividades que son gravados con IVA, en el porcentaje en que participa cada copropietario, cónyuge o heredero.
- **ISR que le corresponde**. Capture la cantidad por concepto de ISR que pagó el representante común por cada copropietario, cónyuge o heredero de acuerdo con el porcentaje de participación.
- **IVA que le corresponde**. Capture la cantidad por concepto de IVA que pagó el representante común por cada copropietario, cónyuge o heredero de acuerdo con su porcentaje de participación.

Al concluir con la captura, después de **Salvar,** dé clic en **Salir**.

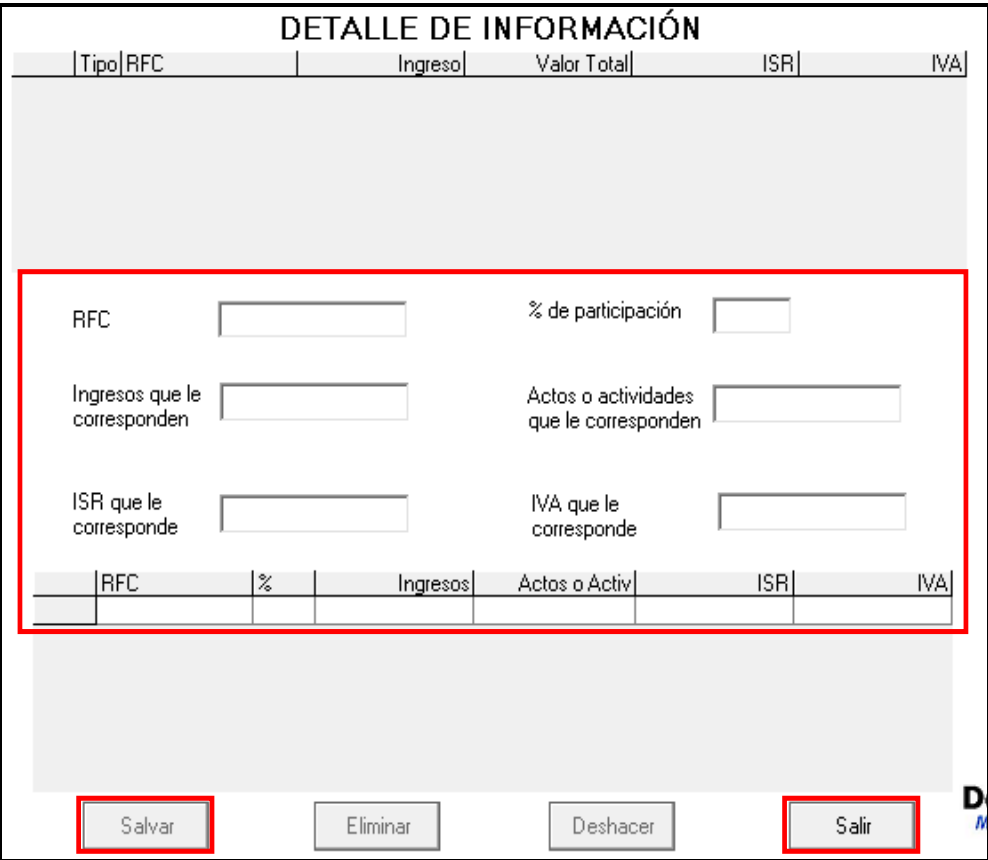

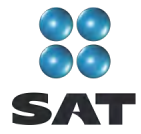

Si hubiera algún error en la captura de sus cantidades, al salir de la esta página aparecerá un cuadro que le indica en qué consiste el error y le señala el campo donde tendrá que efectuar la corrección correspondiente.

#### **Paso 9. Capture la información del impuesto al valor agregado (IVA)**

Si seleccionó **IVA** al llenar la sección de **Datos personales**, en la pantalla principal, dé clic en **Información del IVA**.

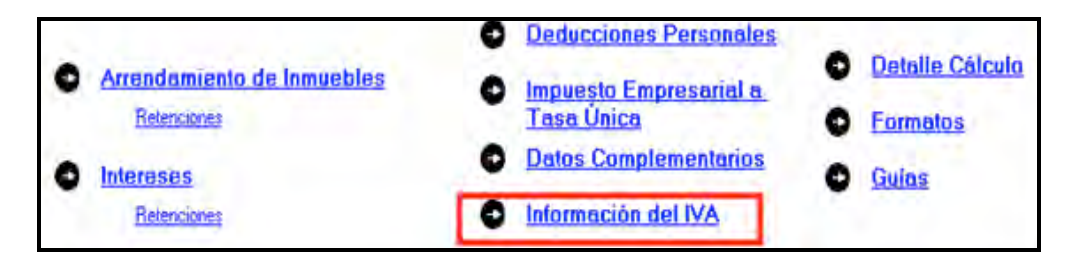

En la pantalla correspondiente, capture los importes declarados en cada uno de sus pagos mensuales realizados en 2010 y que debe tener registrados en su Bitácora de información necesaria.

Recuerde que cuando renta bienes inmuebles destinados exclusivamente a casa habitación y los mismos no se encuentran amueblados, no es sujeto del IVA, por lo que no debe seleccionar dicho impuesto.

Por otra parte, si usted es sujeto del IVA y presentó su Declaración Informativa de Operaciones con Terceros (DIOT) durante todos los meses de 2010, no estará obligado a informar el IVA en esta declaración, por lo que en este caso tampoco debe seleccionar el citado impuesto.

#### **Paso 10. Detalle del cálculo**

Para conocer el resultado de su declaración en el cálculo del ISR y del IETU, dé clic en **Detalle Cálculo** de la pantalla principal.

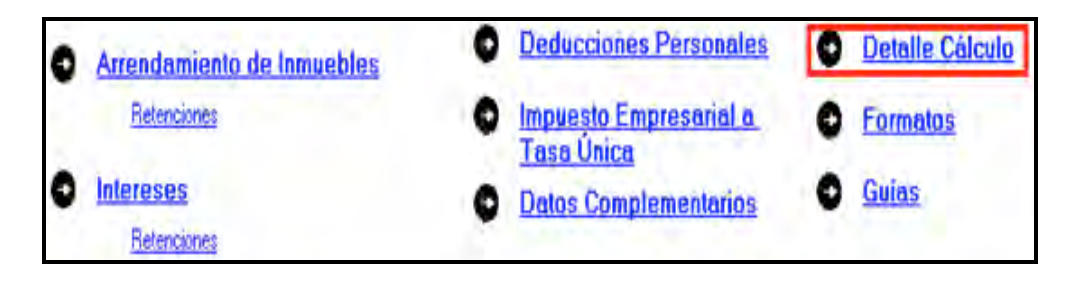

#### **Saldo a cargo en el ISR y a favor en el IETU**

En caso de que en su Declaración Anual determine ISR a cargo e IETU a favor (como sucede en este ejemplo), el programa abre la siguiente pantalla donde, en caso de tener trabajadores asalariados, debe capturar los campos correspondientes al **acreditamiento** 

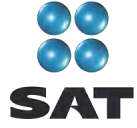

**por crédito al salario** y al **acreditamiento por subsidio para el empleo**, de no encontrarse en este supuesto sólo dé clic en **Aceptar**.

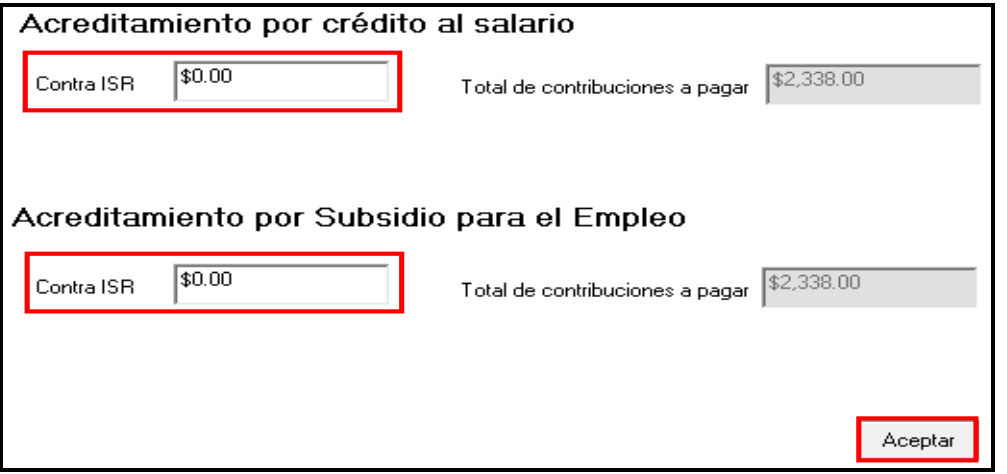

En la siguiente pantalla, en su caso, capture los campos como a continuación se indica:

- En el rubro de **Acreditamiento contra ISR**, campo **límite de acreditamiento**, se indica el monto del saldo a cargo hasta por el cual puede aplicar los estímulos fiscales a que tenga derecho.
- En el campo **Otros estímulos**, capture el monto del estímulo a que tenga derecho sin exceder del impuesto a cargo.

Al concluir la captura o en caso de no tener ningún estimulo, dé clic en **Aceptar**.

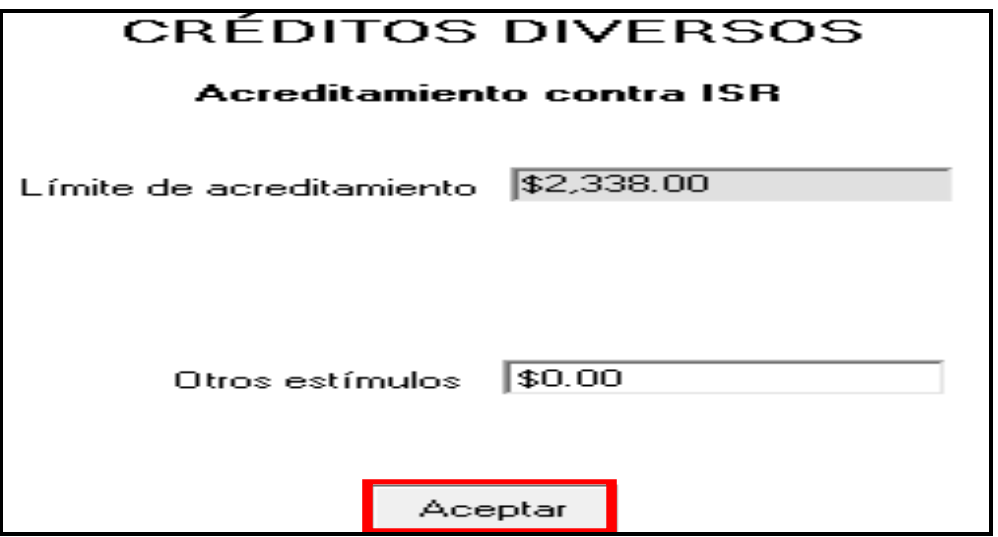

A continuación se abre el siguiente mensaje en el que se le informa que tiene un saldo a favor en el IETU que puede compensar contra el ISR a su cargo y le pregunta si desea realizar dicha compensación. Seleccione la opción **Sí** o **No**, según lo que desee.

Guía para elaborar y presentar su Declaración Anual de 2010 con el programa DeclaraSAT, Arrendamiento de bienes inmuebles e intereses, personas físicas

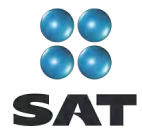

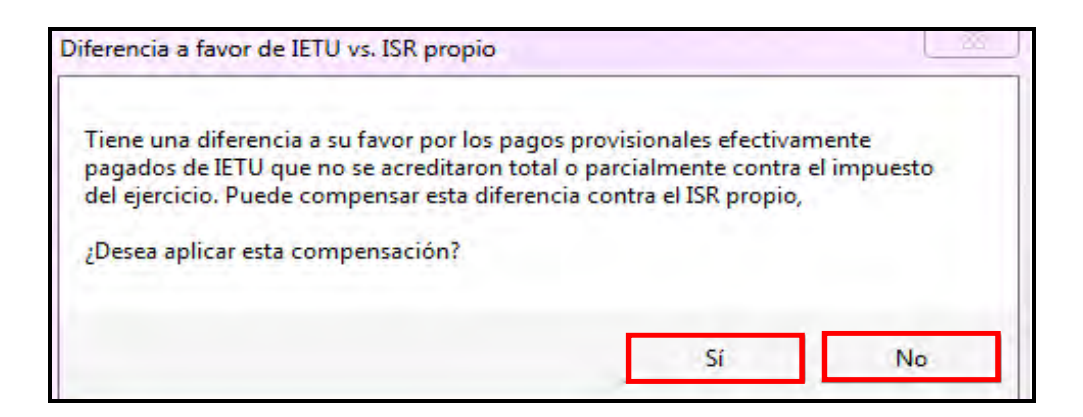

A continuación, se abren las siguientes pantallas, en donde únicamente deberá dar clic en **Continuar** y posteriormente en **Aceptar**.

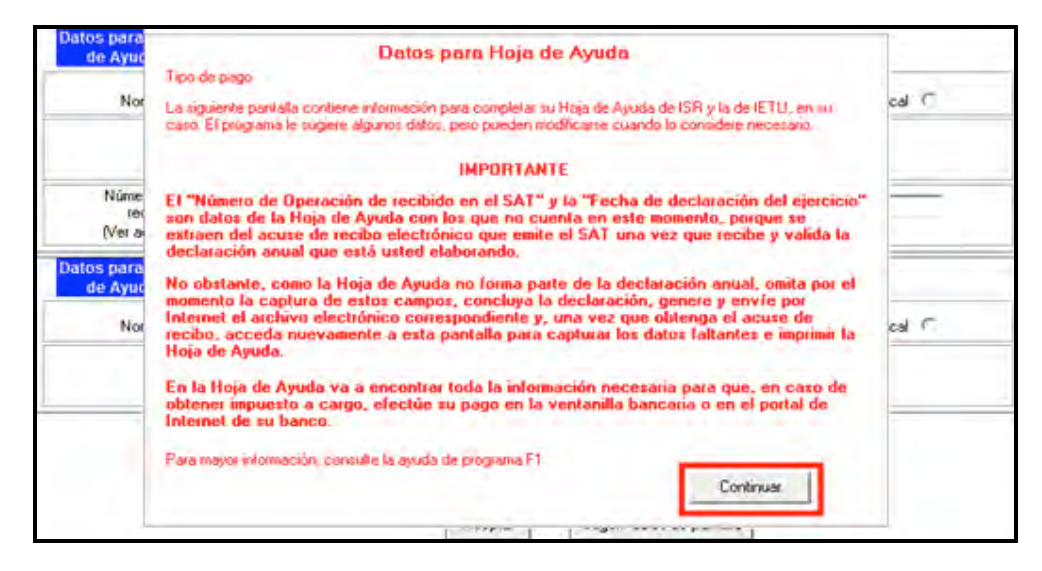

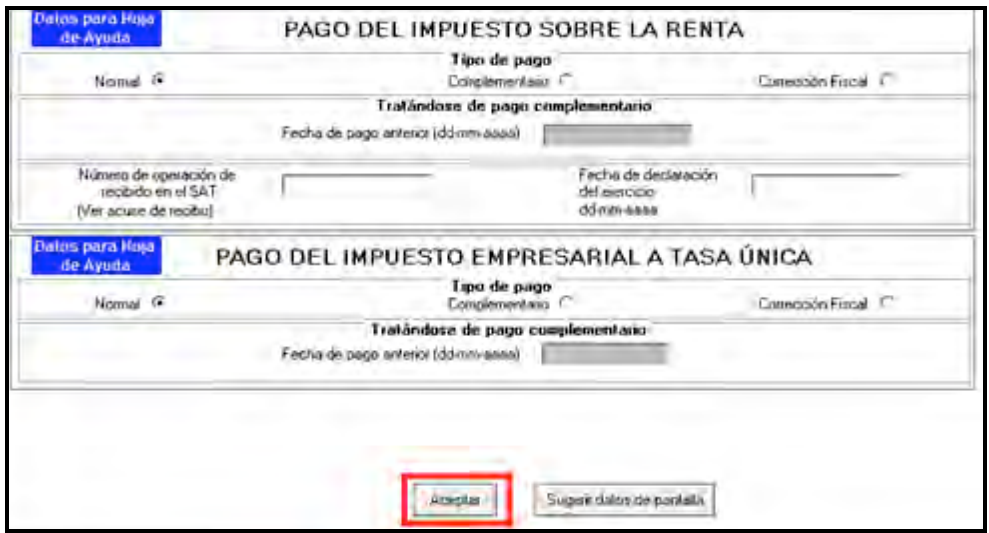

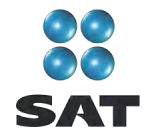

#### **Pago en parcialidades**

Si decidió no realizar la compensación anterior o si la hizo y aún tiene una diferencia a cargo en el ISR, podrá pagarla hasta en seis parcialidades, siempre y cuando presente su declaración en tiempo y forma.

En caso de que opte por pagar en parcialidades, capture en la siguiente pantalla el número de parcialidades elegidas sin exceder de seis y dé clic en **Aceptar**.

Si desea pagar el ISR a cargo en una sola exhibición, bastará con dar clic en **Aceptar**.

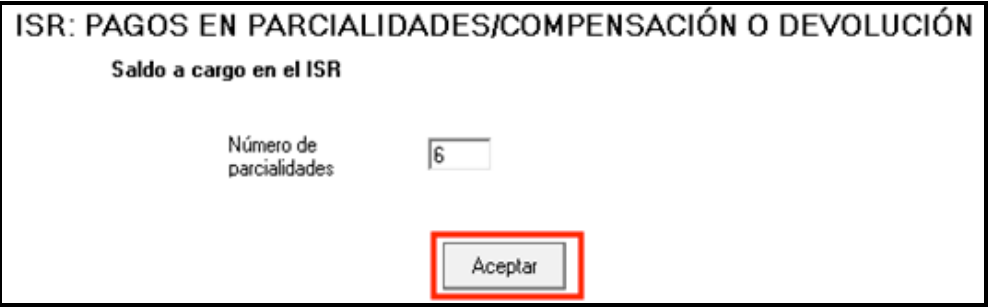

Después de indicar el número de parcialidades elegidas se abre el siguiente mensaje de excepción para presentar el escrito libre en la opción de pago en parcialidades. Dé clic en **Aceptar.**

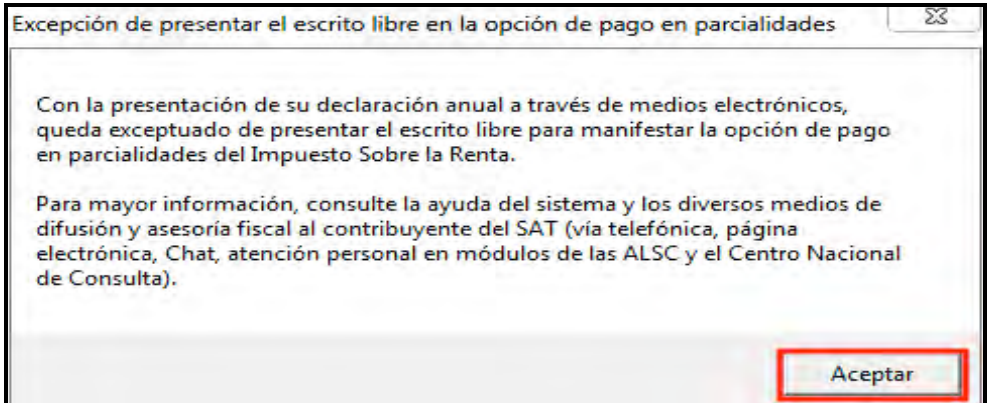

La primera parcialidad será la cantidad que resulte de dividir el monto total del adeudo, entre el número de parcialidades que haya elegido, sin que dicho número exceda de seis y deberá cubrirse al presentar su Declaración Anual.

Las posteriores parcialidades se cubren durante cada uno de los siguientes meses de calendario, utilizando para ello exclusivamente la forma oficial FMP-1 que se debe solicitar ante la Administración Local de Servicios al Contribuyente que corresponda a su domicilio fiscal. La última parcialidad debe cubrirse a más tardar en septiembre de 2011.

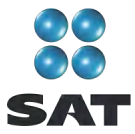

Al concluir, en su caso, con la elección del pago en parcialidades, se abre la siguiente pantalla con el detalle de cálculo en el cual podrá observar que en **Cantidad a pagar** se señala exclusivamente el monto correspondiente a su primera parcialidad que se origina de dividir el ISR total a cargo entre el número de parcialidades elegidas.

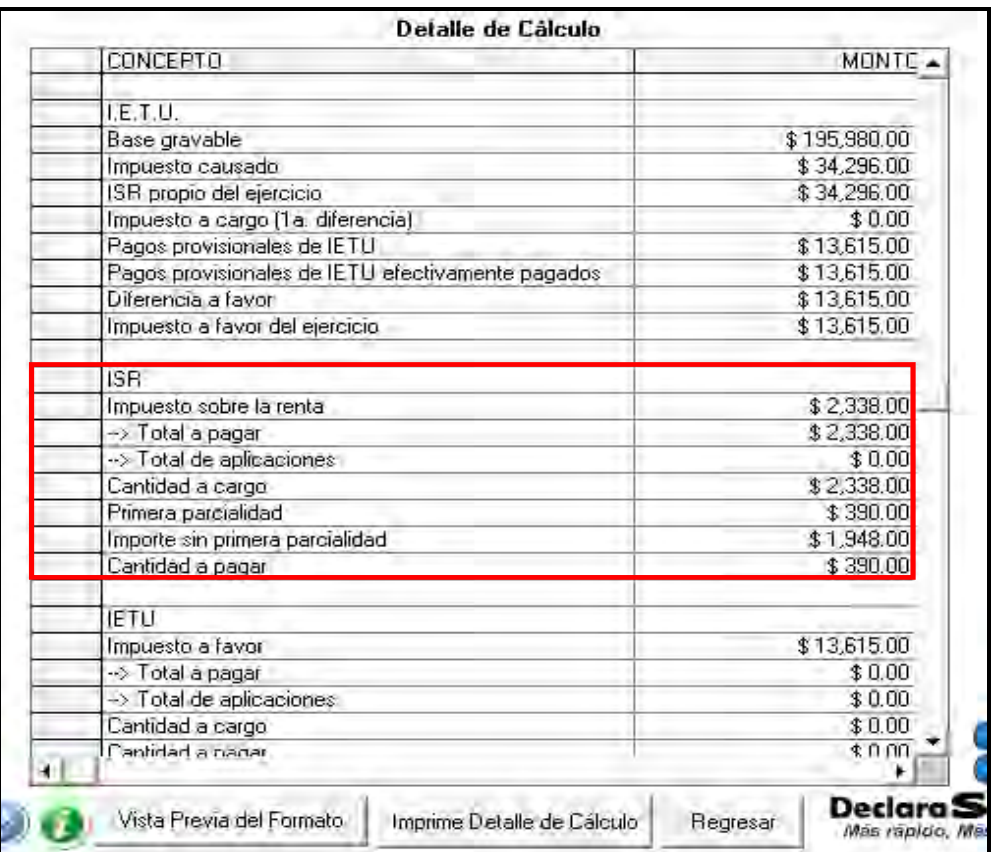

#### **Procedimiento para hacer el pago a través de ventanilla bancaria**

Cuando en la Declaración Anual haya determinado impuesto a cargo (como sucede en este ejemplo), para realizar el pago en ventanilla bancaria (siempre que no deba pagar por transferencia electrónica) a través de la hoja de ayuda que emite el programa DeclaraSAT o Declaración automática, una vez enviada su declaración al SAT, ingrese de nuevo al DeclaraSAT y en la pantalla principal dé clic en **Detalle Cálculo** y continúe hasta llegar a la siguiente pantalla y dé clic en **Continuar.**

Guía para elaborar y presentar su Declaración Anual de 2010 con el programa DeclaraSAT, Arrendamiento de bienes inmuebles e intereses, personas físicas

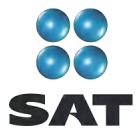

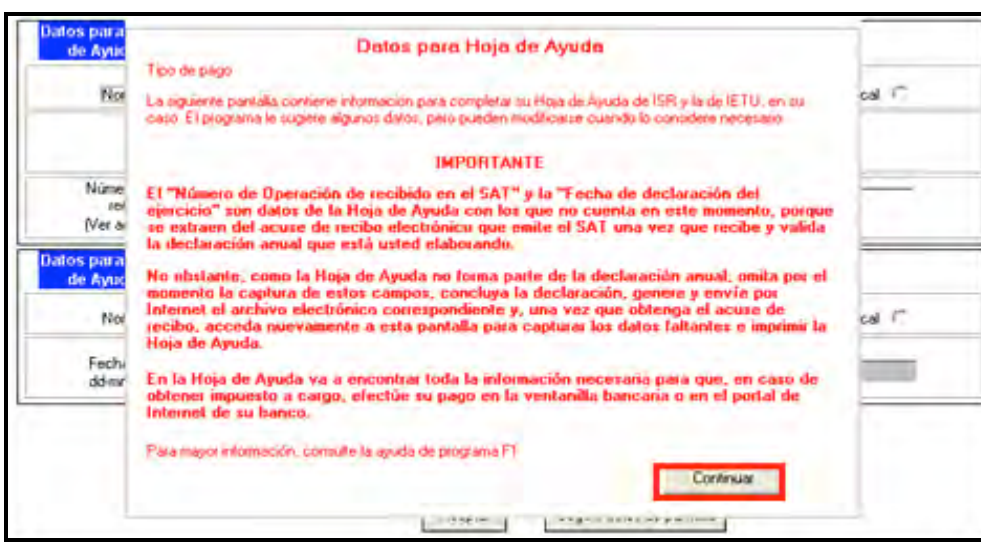

En la siguiente pantalla seleccione el tipo de pago de que se trata y capture el **Número de operación** y la **Fecha de declaración del ejercicio**, datos que obtendrá de su acuse de recepción de su Declaración Anual. Al concluir con la captura, dé clic en **Aceptar** y continúe con el procedimiento que más adelante se señala para la impresión de la hoja de ayuda correspondiente.

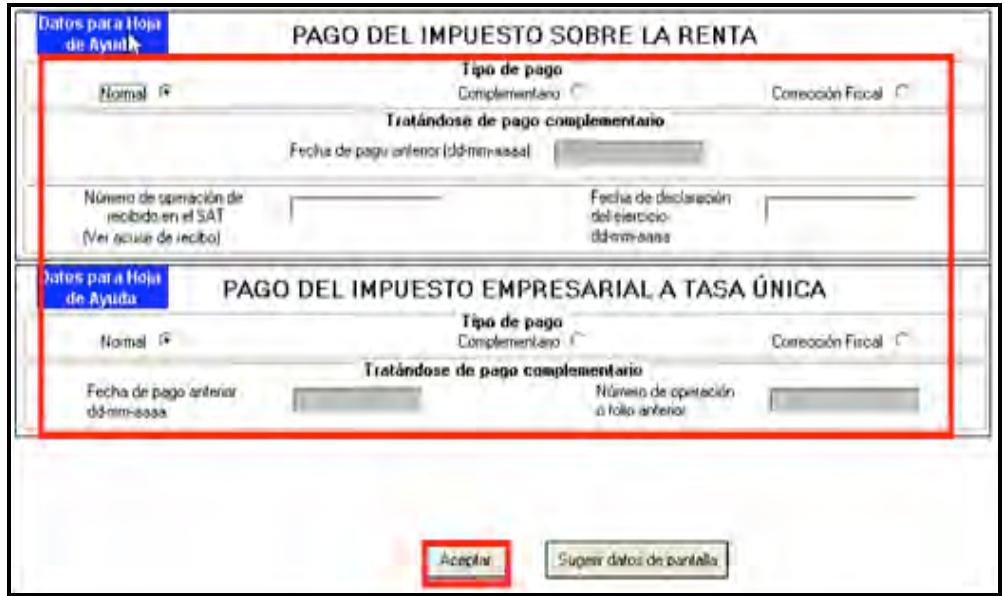

#### **Saldo a favor en el ISR**

En caso de que en su Declaración Anual haya obtenido saldo a favor en el ISR, el sistema solicita que indique si opta por **Compensación** o **Devolución**.

En el caso de que opte por **Compensación**, bastará con seleccionarlo y dar clic en **Aceptar**.

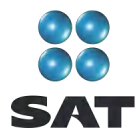

Si opta por **Devolución** el sistema desplegará el siguiente mensaje, dé clic en **Aceptar**.

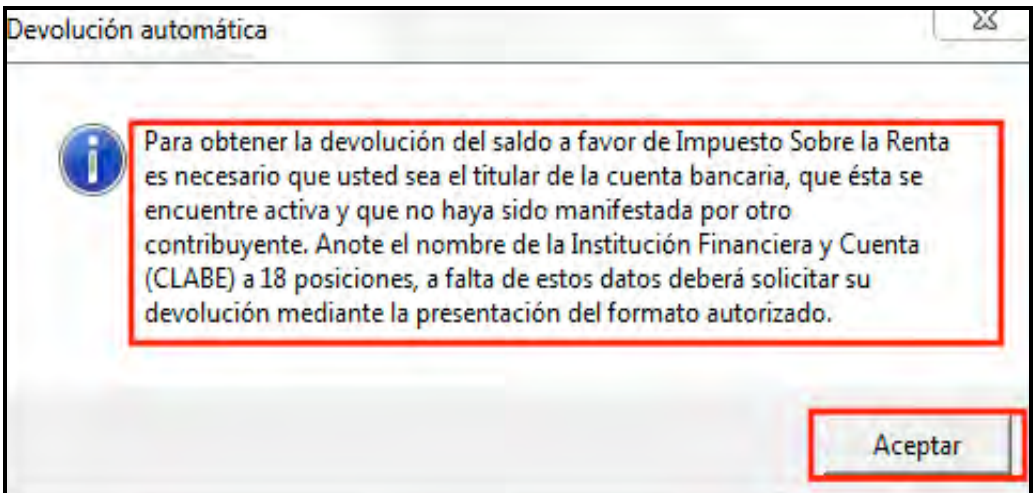

En la siguiente pantalla capture el **Nombre del banco** y su **Número de cuenta Clabe** (clave bancaria estandarizada) a 18 dígitos para que la autoridad, en su caso, le deposite el importe del saldo a favor del ISR. Esta clave se encuentra en los estados de cuenta que le proporciona el banco.

Al concluir con la captura de sus datos, dé clic en **Aceptar**.

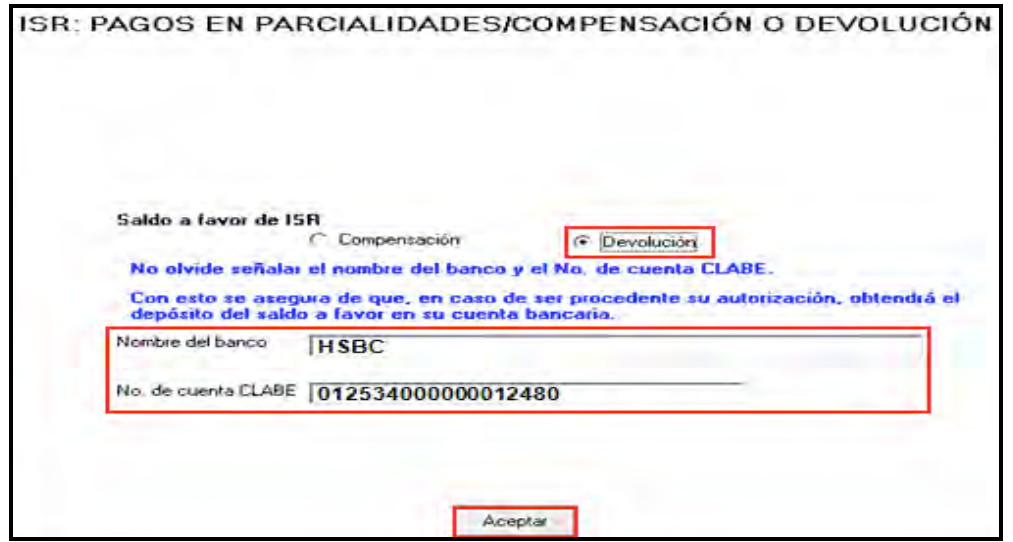

Si el importe de su saldo a favor en el ISR es igual o mayor a 11,510 pesos, debe presentar su Declaración Anual con su Firma Electrónica Avanzada (Fiel) vigente para que se autorice la devolución.

Después de haber seleccionado la opción de su saldo a favor del ISR, el sistema le mostrará una pantalla con el detalle de cálculo de su Declaración Anual.

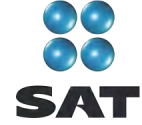

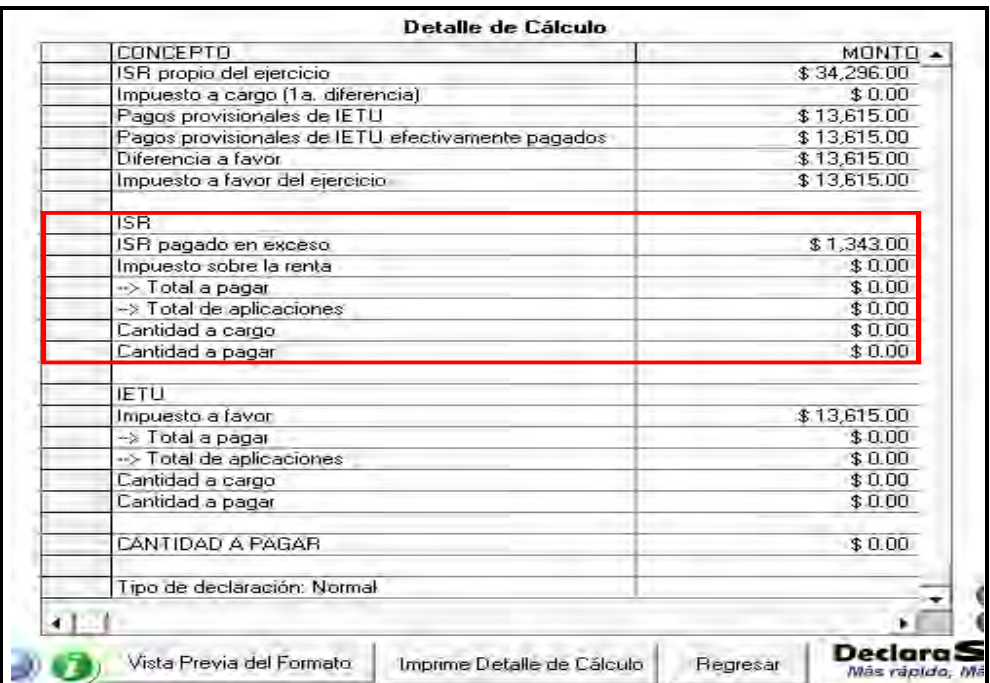

#### **Paso 11: Genere el archivo para enviar su declaración**

Para generar el archivo que se enviará por internet, en la pantalla de **Detalle de cálculo** dé clic en **Vista previa del formato**.

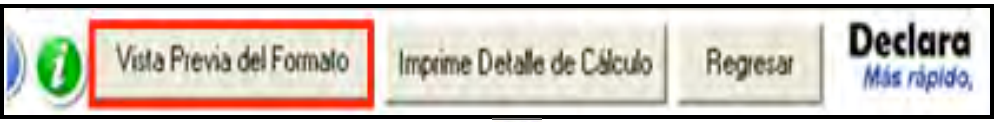

En la siguiente pantalla, dé clic en el icono y continúe conforme a los pasos que se señalan en el sistema.

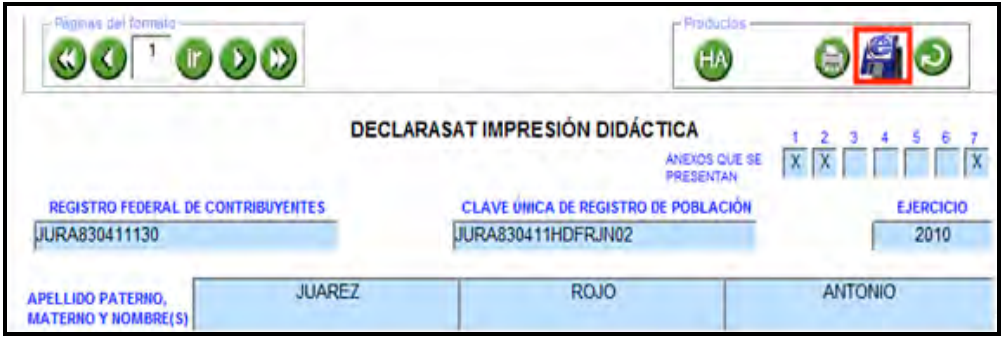

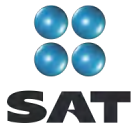

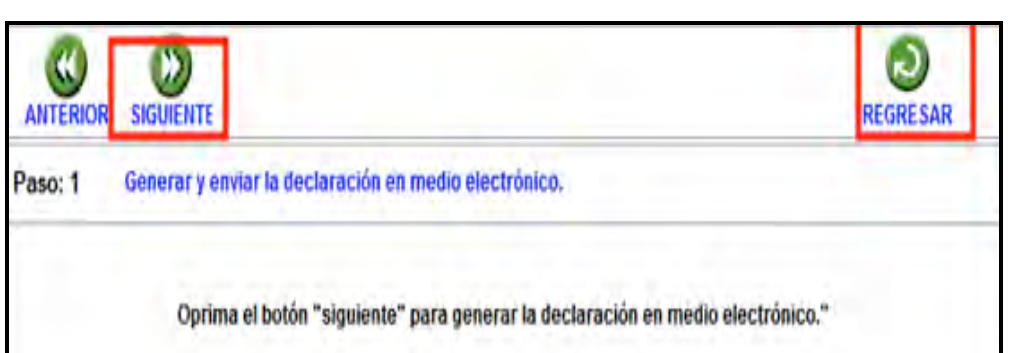

Recuerde que si obtuvo saldo a favor en el ISR igual o mayor a 11,510 pesos y solicitó la devolución, debe seleccionar: **Con Firma Electrónica Avanzada**.

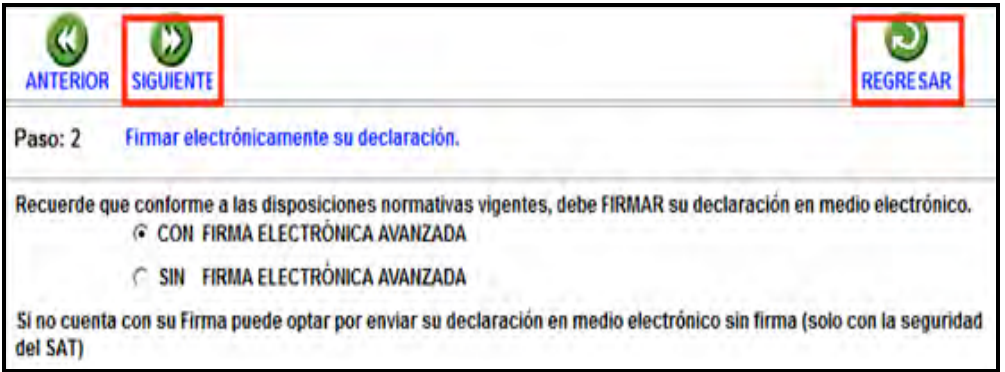

En la siguiente pantalla busque en su equipo y seleccione los archivos de su Fiel y capture su llave privada:

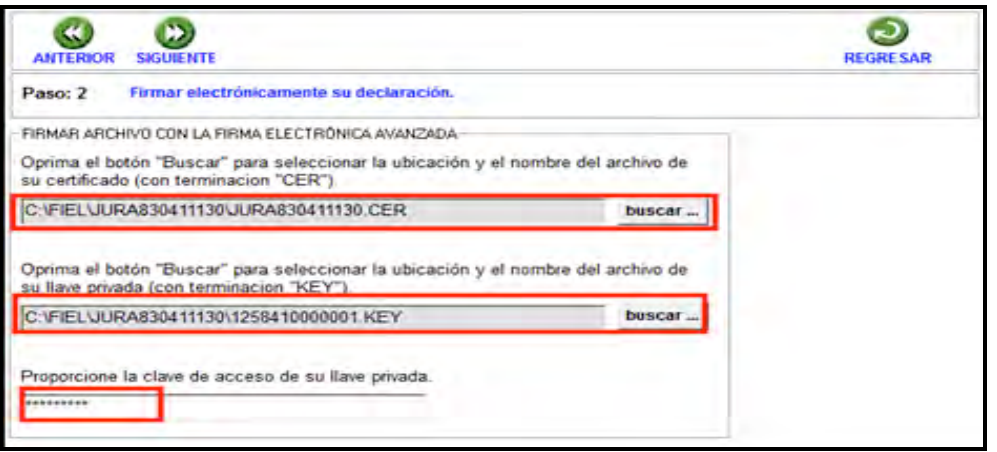

Se sugiere que guarde el archivo de su declaración en una carpeta que ubique fácilmente.

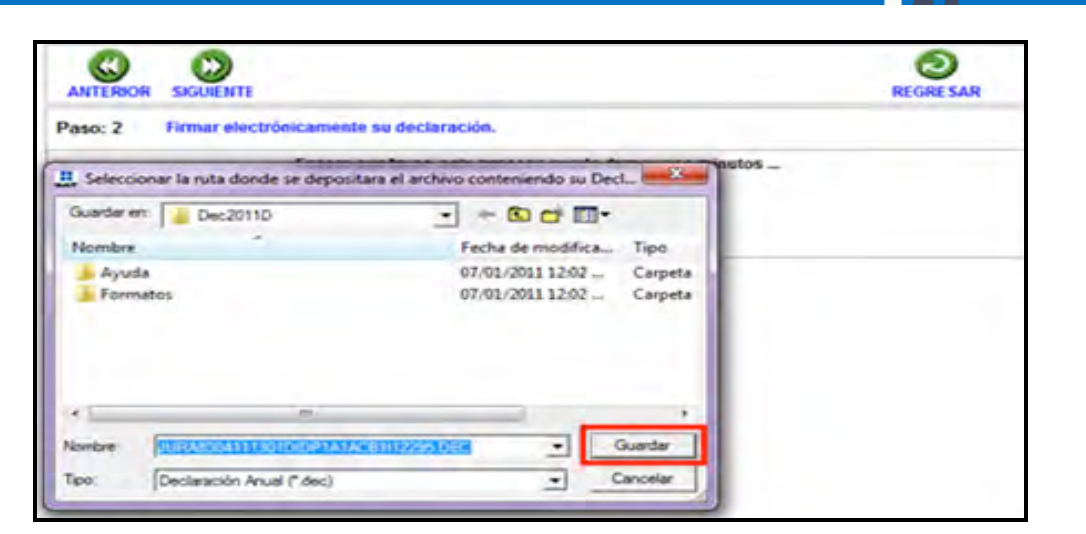

El sistema le indica la dirección o carpeta en la que se guardó su archivo. Si hay varios archivos en la carpeta, puede ubicarlo rápidamente porque contiene su RFC y la terminación dec. En las siguientes pantallas dé clic en **Continuar** y en **Regresar**, respectivamente.

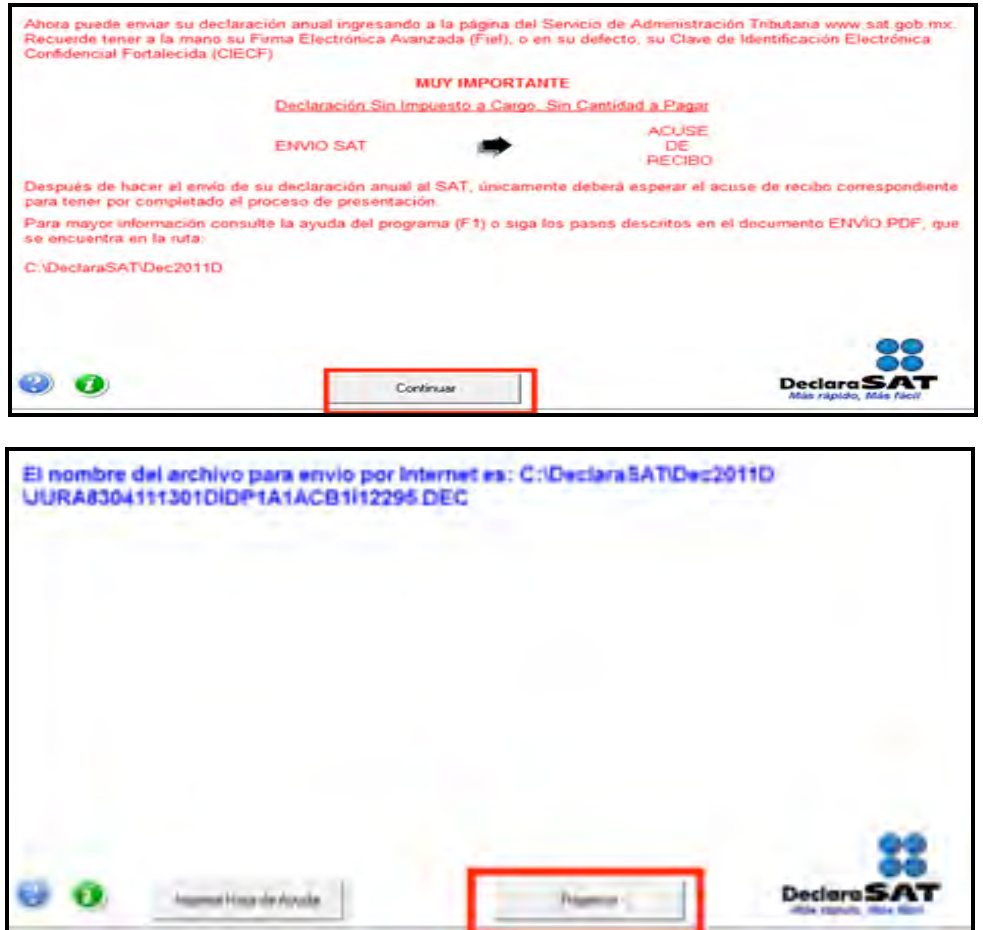

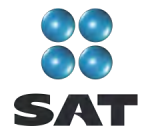

En la siguiente pantalla se le informa que su archivo está listo para que lo envíe y contiene una liga para que ingrese al Portal de internet del SAT desde donde debe hacer el envío.

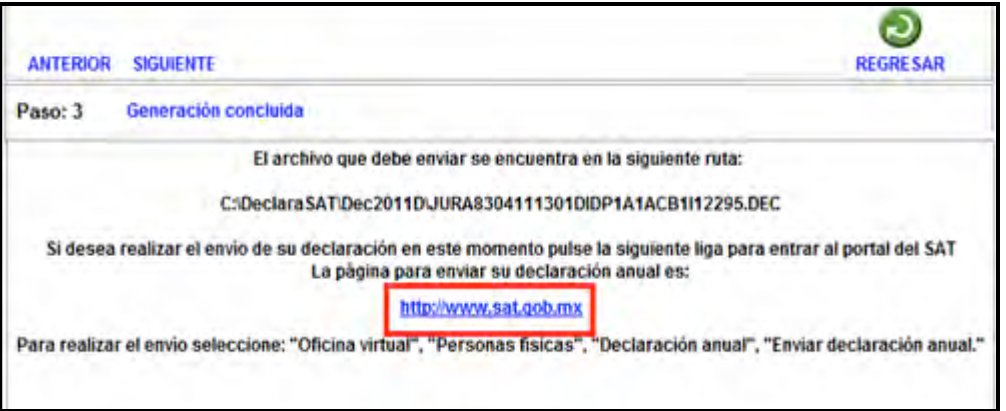

#### **Paso 12. Envío de su declaración por internet**

Una vez que ingresó al Portal de internet del SAT seleccione:

- 1. **Oficina Virtual**.
- 2. **Personas físicas**.
- 3. **Declaración Anual**.
- 4. **Enviar su declaración**.
- 5. **Enviar Declaración Anual**.

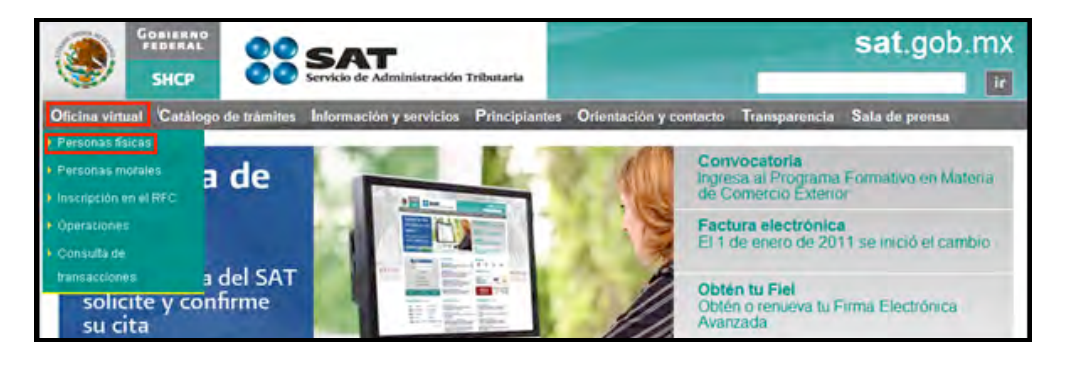

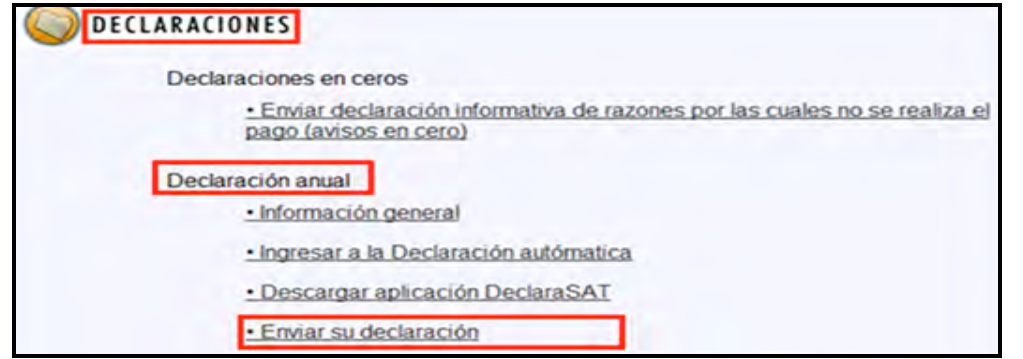

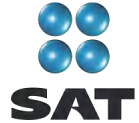

Enviar declaración anual

Para enviar su declaración, considere lo siguiente:

- · Para utilizar la aplicación de envio, requiere tener instalado el Software de Java (# 7.92 MB) sólo si accede a la página de envío autentificándose con Firma Electrónica Avanzada (Fiel)
- · Cuando en la carátula (páginas 1 y 2 del formato 13 y página 1 del formato 13-A) haya cantidades distintas de cero por conceptos como actualización, recargos, multas, compensación de saldos a favor, o cualquier otro, ingrese en el portal de Internet de su banco para declarar tales cantidades; aun cuando por la aplicación de estos conceptos no le resulte cantidad a pagar en la declaración.

En la siguiente pantalla, capture su RFC a 13 dígitos y su Clave de Identificación Electrónica Confidencial o su Firma Electrónica Avanzada. Recuerde que si obtuvo saldo a favor en el ISR de 11,510 pesos o más y solicita la devolución, debe enviar su declaración con Fiel.

En caso de autenticarse con CIEC dé clic en **Aceptar**.

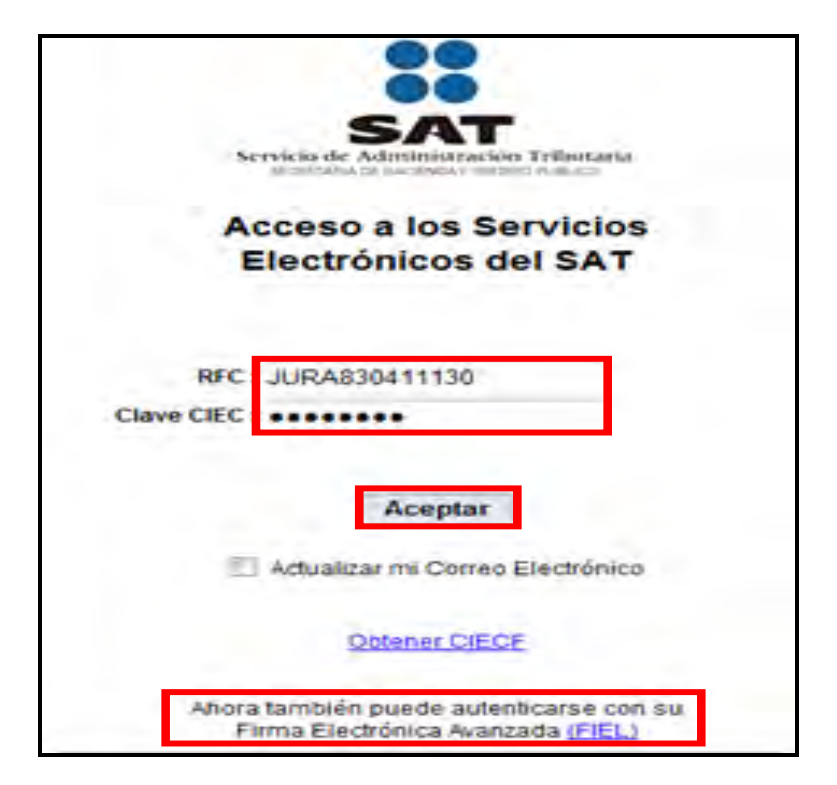

En caso de autenticarse con Firma Electrónica Avanzada, capture los datos de la siguiente pantalla y a continuación dé clic en **Continuar**.

Guía para elaborar y presentar su Declaración Anual de 2010 con el programa DeclaraSAT, Arrendamiento de bienes inmuebles e intereses, personas físicas

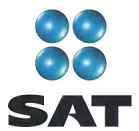

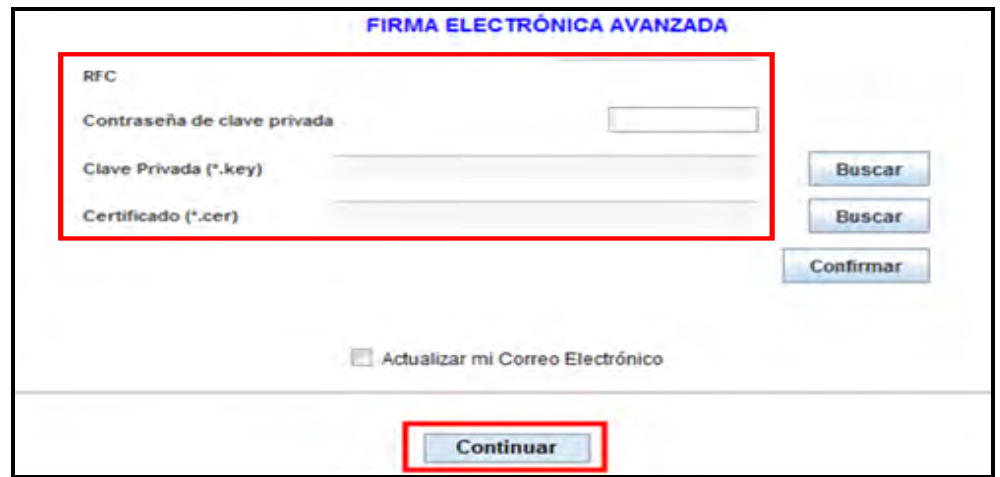

Posteriormente, dé clic en **Examinar** y se abre la ventana que le permite buscar y seleccionar el archivo que enviará.

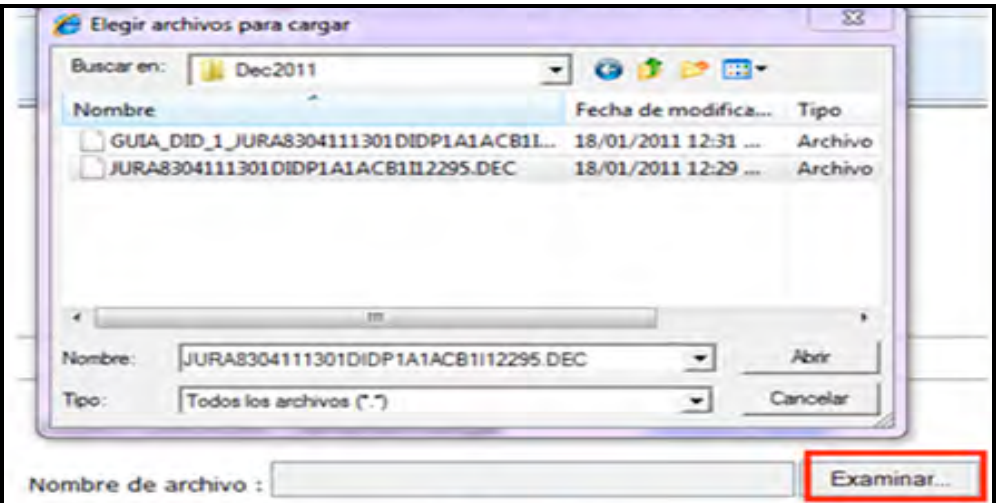

Cuando el archivo que va a ser enviado se encuentre en el campo **Nombre de archivo**, dé clic en **Enviar**.

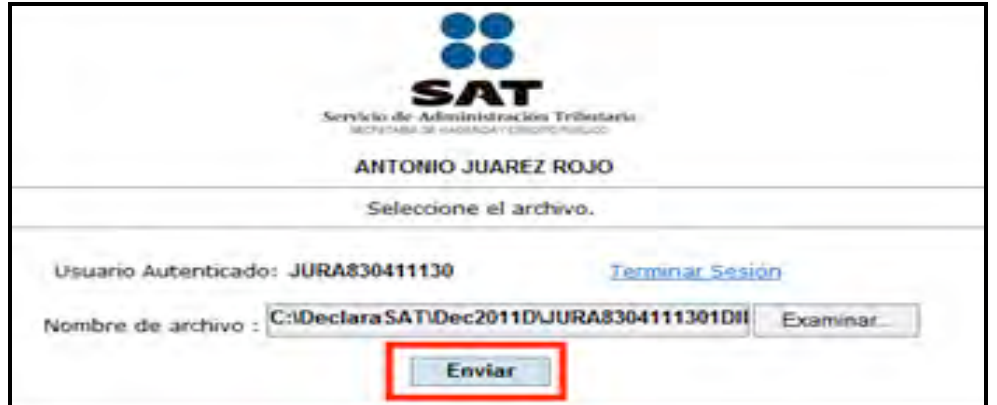

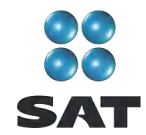

#### **Acuse de recibo**

Después de realizar el envío del archivo que contiene su Declaración Anual, se abre un mensaje en donde se informa que ha sido recibida, y se le proporciona el número de folio asignado. Este mensaje no es el acuse de recibo.

El SAT enviará a su cuenta de correo electrónico el acuse de recibo de la declaración; o bien, si por algún error su declaración no pudo ser leída, recibirá el aviso correspondiente.

Si no recibe el acuse, puede obtenerlo en el Portal de internet del SAT, menú **Oficina virtual**: **personas físicas**, sección **Servicios**: **Reimpresión de acuses**: **Aplicación de reimpresión de acuses**. Inmediatamente se abrirá la pantalla para que capture su RFC a 13 posiciones y su CIEC; dé clic en **Aceptar**.

Seleccione la declaración de la cual requiere el acuse y capture el número de folio de envío. Dé clic en **Enviar** para que se abra su acuse y lo pueda imprimir.

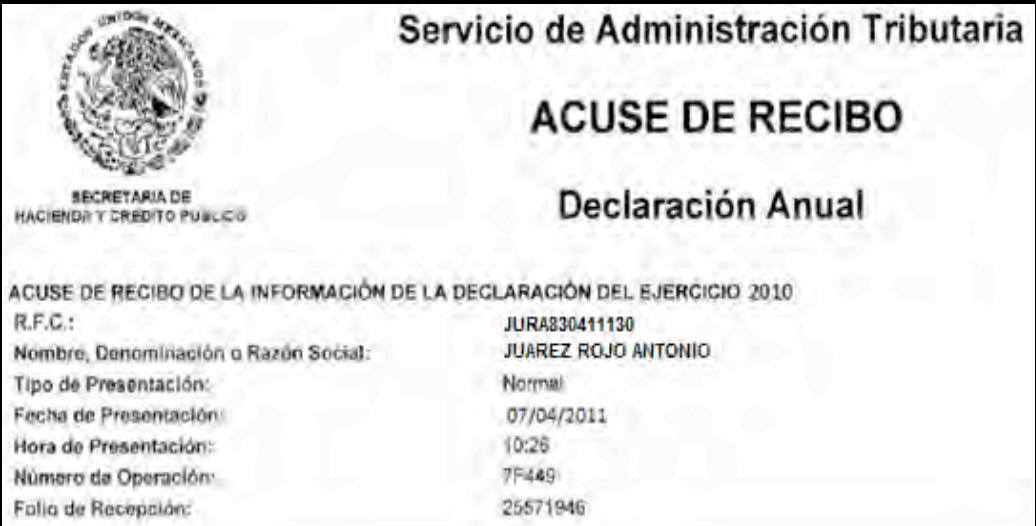

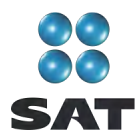

#### **Paso 13. Impresión de la hoja de ayuda**

En caso de que tenga impuesto a cargo (como sucede en este ejemplo), su declaración se tendrá por presentada hasta que efectúe el pago correspondiente, el cual podrá realizar mediante transferencia electrónica de fondos desde el Portal del banco donde tenga contratados los servicios de banca electrónica.

- Si sus ingresos en 2009 fueron iguales o superiores a 370,310 pesos, después de haber efectuado el envío de la Declaración Anual a través del Portal de internet del SAT, debe realizar el pago mediante transferencia electrónica de fondos de su cuenta bancaria a favor de la Tesorería de la Federación en el Portal de internet del banco en donde tenga su cuenta.
- Si sus ingresos en 2009 fueron inferiores a 370,310 pesos, después de haber efectuado el envío de la Declaración Anual a través del Portal de internet del SAT, debe realizar el pago a través de ventanilla bancaria, para lo cual imprima y lleve al banco de su preferencia la **hoja de ayuda** que genera el programa DeclaraSAT y en la cual se señala el importe a cargo. Opcionalmente, puede realizar el pago mediante transferencia electrónica de fondos de su cuenta bancaria a favor de la Tesorería de la Federación en el Portal de internet del banco en donde tenga su cuenta.

Recuerde regresar al programa DeclaraSAT ya que esta hoja la debe llenar después de haber realizado el envió de la declaración, toda vez que debe anotar la fecha y el número de operación que le mandó el SAT una vez recibida su declaración y que se muestra en el acuse de recibo.

Para imprimir la hoja de ayuda dé clic en **Formatos**.

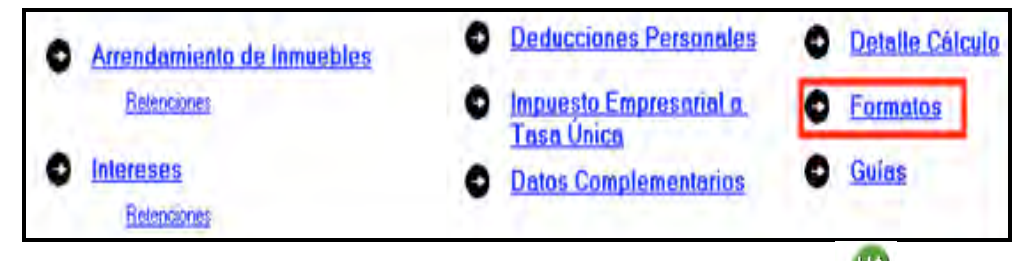

Hasta llegar a la siguiente pantalla seleccione el icono **19**.

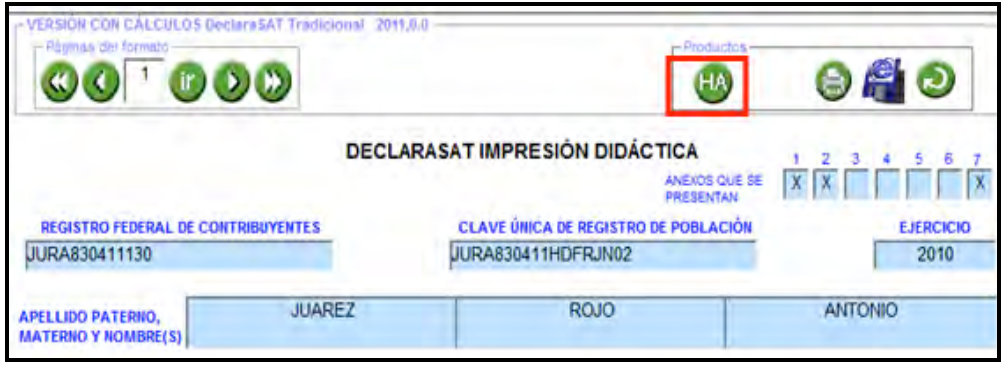

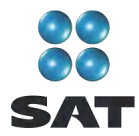

Se abre la siguiente pantalla en la que debe seleccionar del lado izquierdo el impuesto por el cual obtuvo el saldo a cargo y dé clic en el icono

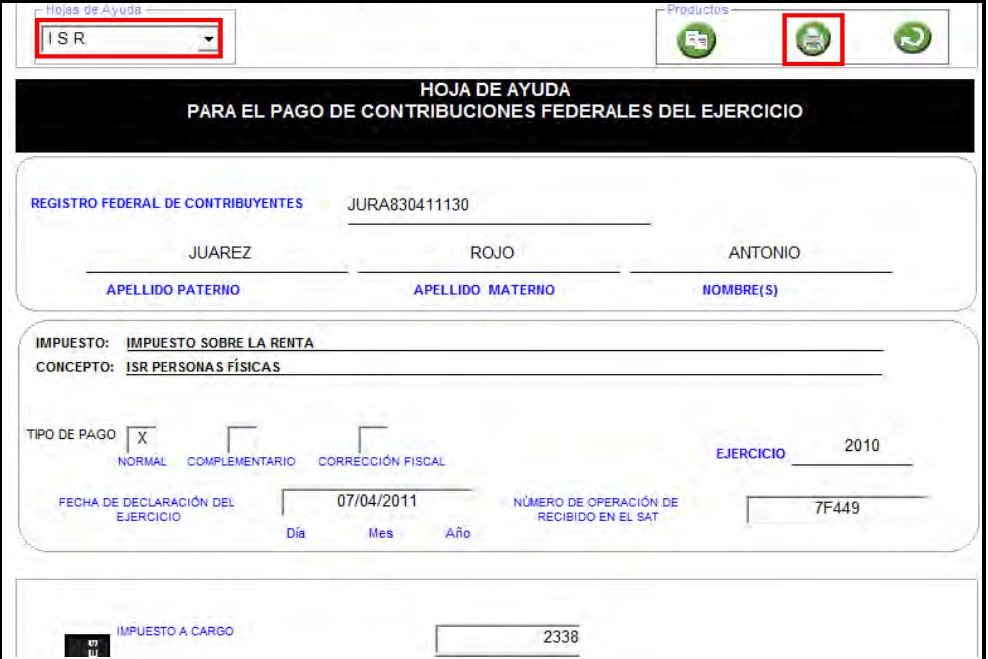

Inmediatamente se abre la **hoja de ayuda** en blanco y negro, dé clic de nueva cuenta en  $e$ l icono  $\bigcirc$  para imprimirla.

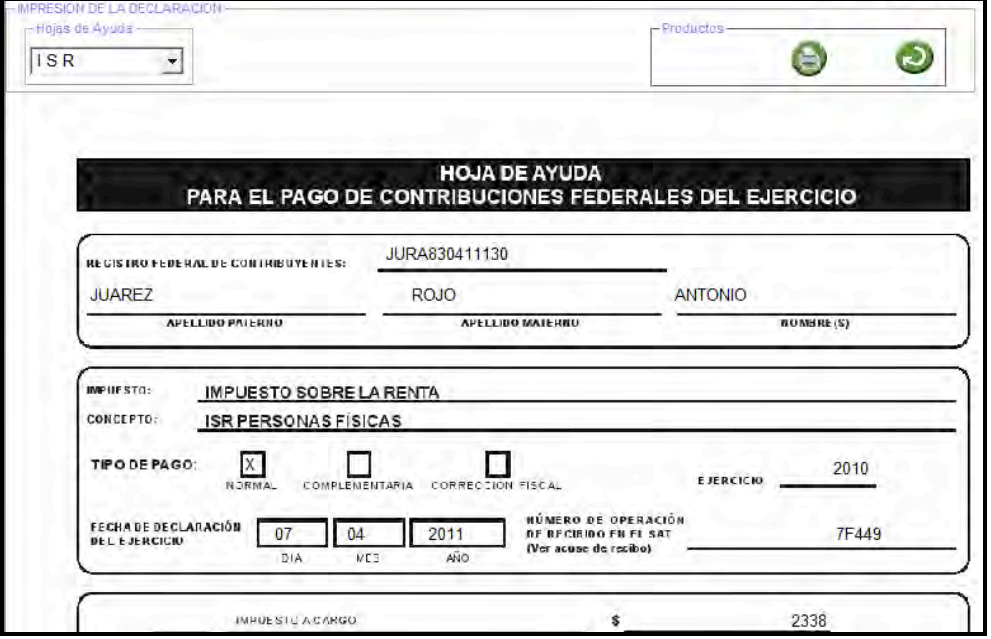

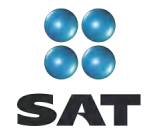

La **hoja de ayuda** contiene el importe a cargo y la debe presentar ante cualquier institución de crédito (banco) para realizar el pago correspondiente, sin embargo, el documento que debe conservar como comprobante es el **recibo de pago** debidamente sellado que le proporciona dicha institución.

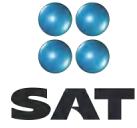

### Para más información consulte nuestros servicios gratuitos y confidenciales

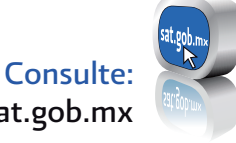

sat.gob.mx

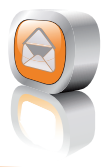

nuestro Portal de internet Contáctenos desde:

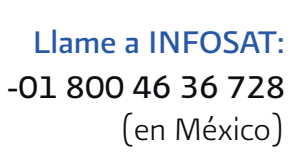

-1 877 44 88 728 (desde Estados Unidos y Canadá)

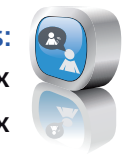

youtube.com/satmx twitter.com/satmx Redes sociales:

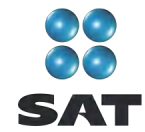

Folleto **Guía para elaborar y presentar la Declaración Anual de 2010 con el programa DeclaraSAT. Arrendamiento de bienes inmuebles e intereses , personas físicas**. Esta edición fue preparada por el Servicio de Administración Tributaria y se terminó de elaborar en marzo de 2011.

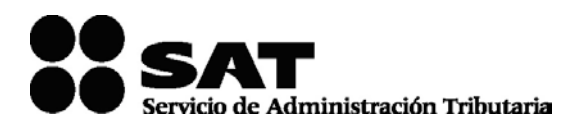

Se prohíbe la reproducción total o parcial de esta obra con fines de Lucro.

El presente documento no establece obligaciones ni crea derechos distintos de los contenidos en las disposiciones fiscales vigentes.

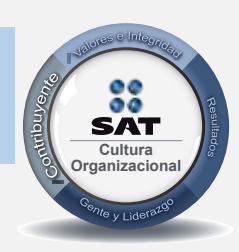

El contribuyente es el centro de nuestras acciones. **Cultura** *Pensar así, forma parte de nuestra cultura organizacional.* **Organizacional**